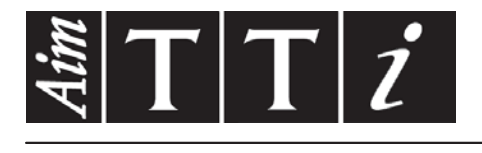

# AIM & THURLBY THANDAR INSTRUMENTS

# TGR6000

Fast Sweep 6GHz RF Signal Generator BEDIENUNGSANLEITUNG AUF

**DEUTSCH** 

Aim-TTi

# Inhaltsverzeichnis

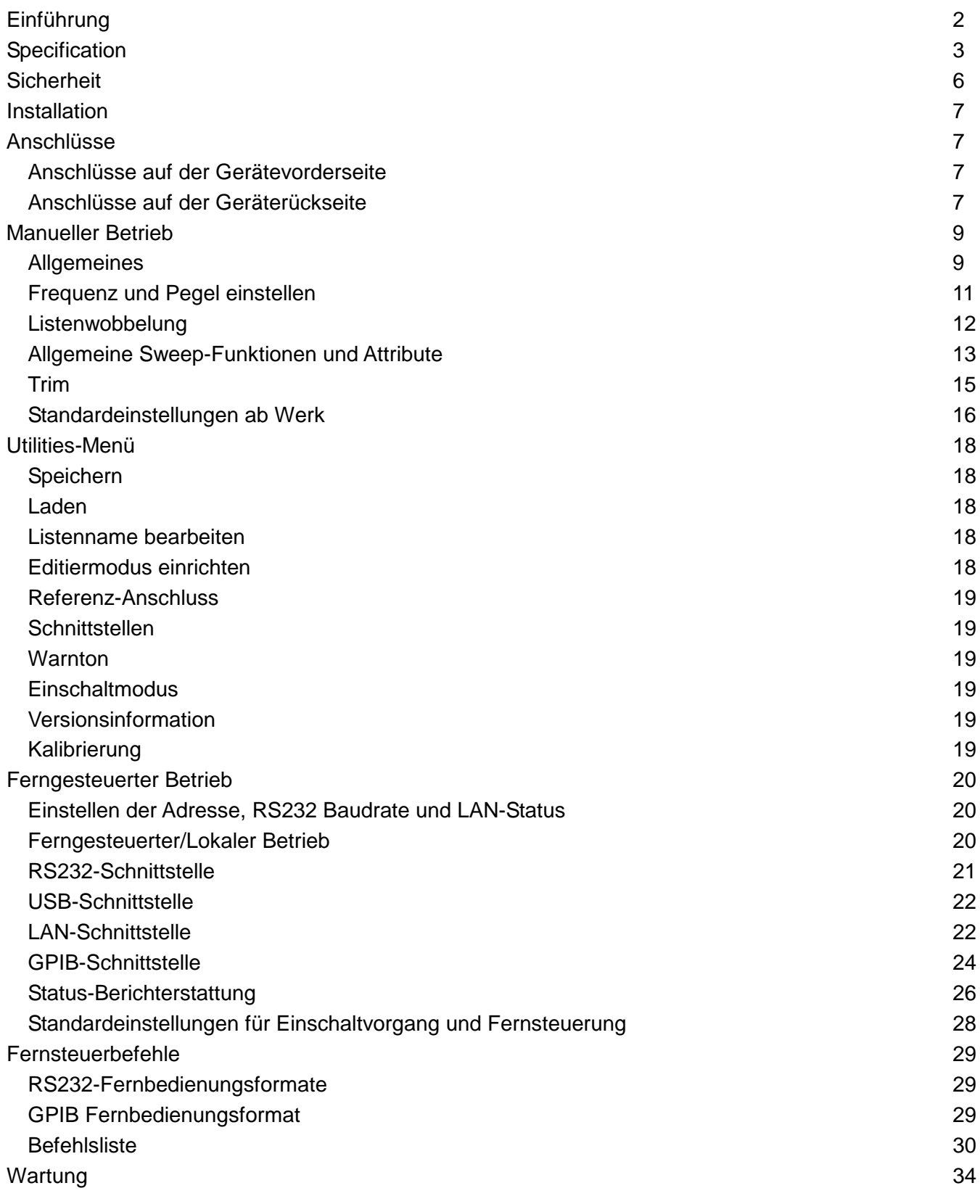

VollständigeAnweisungen zur Bedienung und Programmierung dieses Geräts finden Sie im entsprechenden Produktordner auf der beiliegenden CD-ROM.

Sie können diese Informationen auch unter folgenderAdresse im Internet herunterladen: [http://www.aimtti.com/support.](http://www.aimtti.com/support)

# Einführung

<span id="page-2-0"></span>Dieser HF-Generator mit schnellem, programmierbarem Sweep liefert ein rauscharmes, synthetisiertes Signal über den Frequenzbereich 10 MHz bis 6000 MHz und einen Ausgangspegel von -110 dBm bis +7 dBm.

Ausgangsamplitude bzw. Frequenz können jeweils über den gesamten Bereich in einem einzigen Durchlauf gewobbelt werden. Das Gerät kann auf zwei verschiedene Sweep-Arten eingestellt werden. Der erste Modus ist ein Step-Sweep (Stufenwobbelung), bei dem die Start- und Stopp-Bedingungen, die Anzahl der Punkte im Sweep, ein linearer oder logarithmischer Verlauf zwischen den Punkten und die Verweilzeit an jedem Punkt definiert werden können. Der zweite Modus ist ein Listen-Sweep, bei dem bis zu 1000 Punkte in einer Sweep-Liste zusammen mit Frequenz, Pegel und Verweilzeit für jeden Punkt definiert werden. Beide Sweep-Arten können freilaufend arbeiten oder über einen Sweep-Trigger aus verschiedenen Quellen ausgelöst werden. Weiterhin kann ein Point Trigger (Punkt-Trigger) für jeden einzelnen Schritt des Sweeps definiert werden. Ein SYNC Ausgangssignal auf der Geräterückseite zeigt an, wann der Ausgang stabil ist und kann vom Benutzer auf "High" oder "Low" programmiert werden.

Der Ausgangspegel kann mit der TRIM-Funktion auf den Frequenzgang eines externen Geräts abgestimmt werden. Die TRIM-Funktion besteht aus einer frei programmierbaren Liste mit bis zu 100 gepaarten Einstellungen für Amplituden und Frequenz. Bei Aktivierung passt die TRIM-Funktion den Pegel so an, dass zwischen den Frequenzen in der Liste eine lineare Interpolation stattfindet. Der resultierende Ausgangspegel muss innerhalb der normalen Grenzwerte für das jeweilige Gerät bleiben. Dies wird automatisch geprüft und eine Warnung ausgegeben, wenn diese Forderung nicht eingehalten wird.

Das Gerät besitzt einen nicht-flüchtigen Speicher für bis zu 12 Geräteeinstellungen und bis zu 16 Sweep-Listen.

Das Gerät ist per Fernzugriff über LAN, USB, RS232 oder GPIB steuerbar (es sind alle gleichzeitig verfügbar).

# Specification

<span id="page-3-0"></span>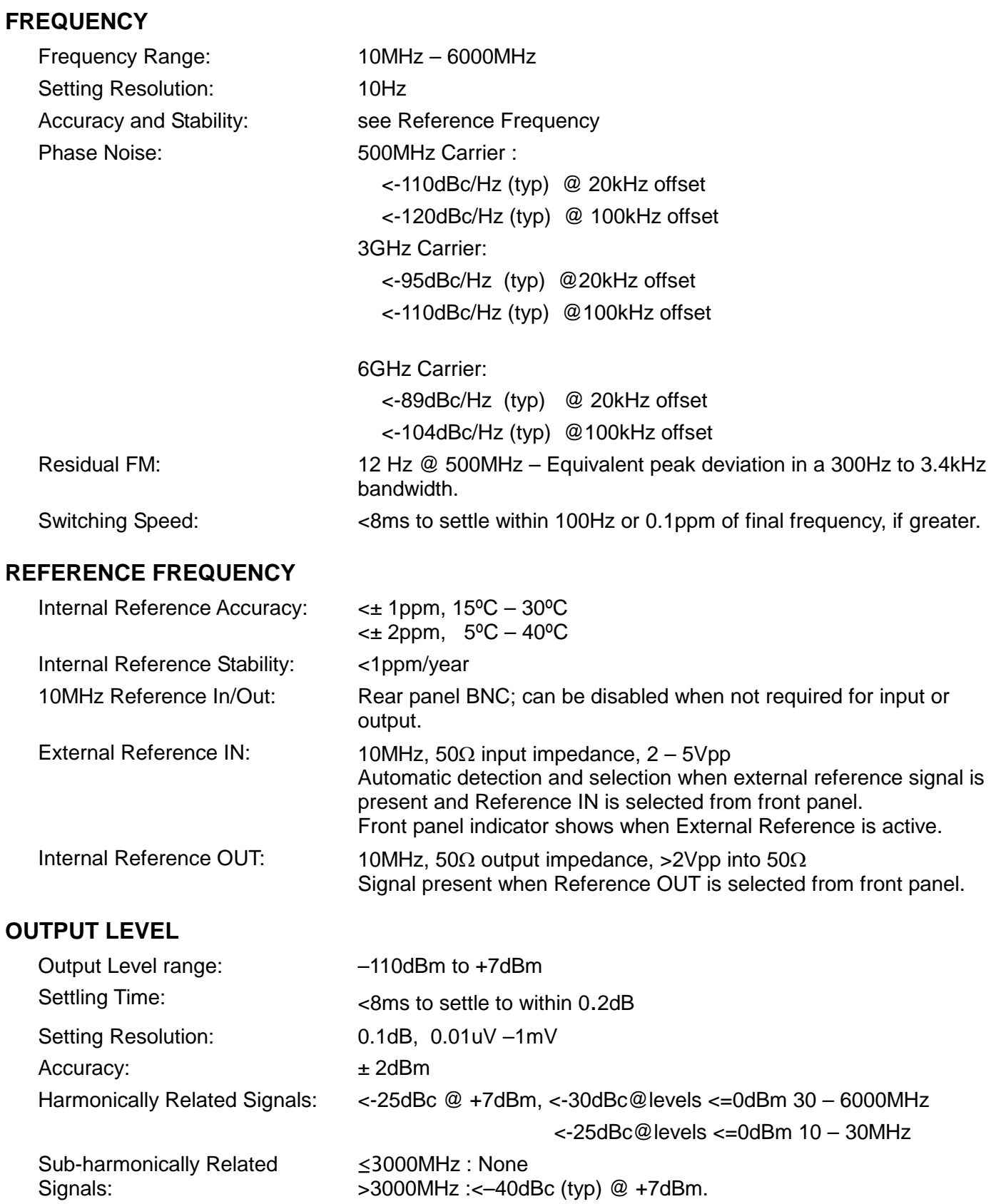

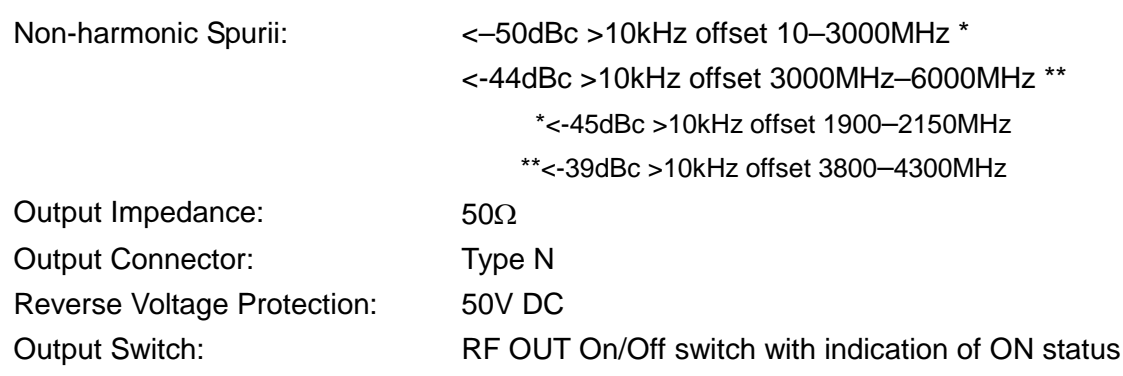

### **FREQUENCY and AMPLITUDE SWEEP**

#### **Step Sweep**

Step frequency and/or amplitude according to a formula over a specified number of points. Maximum 1000 points.

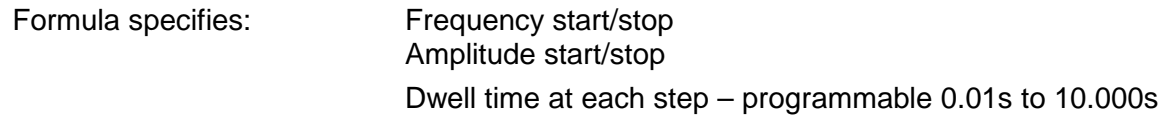

Sweep - continuous or single.

Linear or logarithmic step spacing.

Sweep up or down.

Sweep triggering - manual, external trigger, timed (0.1 – 999.9sec), or via remote interface. Step triggering (Point Trigger mode) - manual, external trigger, or via remote interface.

Sync signal ('output stable') available during dwell time. Programmable to be high or low.

#### **List Sweep**

As for Step Sweep except that a user defined list of frequency, amplitude and dwell time values defines each sweep point. The list can be created within the instrument or downloaded via the remote interfaces.

Current sweep list plus up to 16 stored lists, each a maximum of 1000 points, stored in nonvolatile memory.

#### **TRIG IN Input**

DC coupled External Trigger Input signal used to trigger start of sweep and/or step changes when Point Trigger mode is enabled.

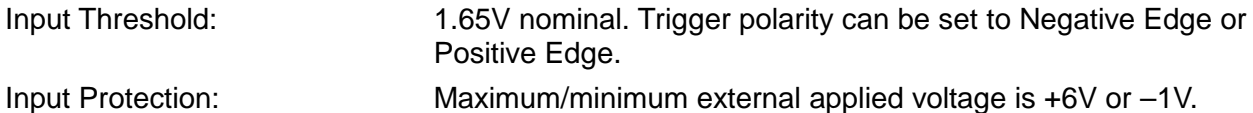

#### **SYNC Output**

Rear panel output SYNC signal goes to its active state when generator output frequency & level have settled within specification after a step change during sweep. SYNC returns to inactive state at end of specified dwell period.

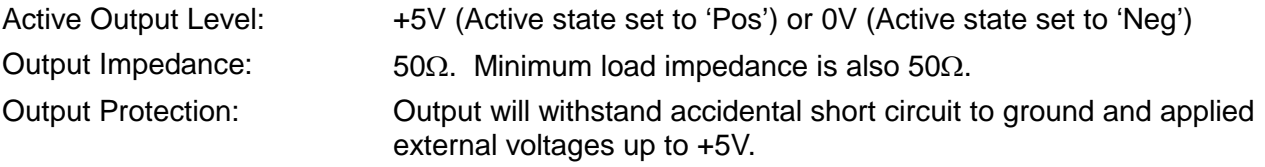

### **User Level Compensation Table (TRIM)**

A table of frequency/gain pairs allows the user to modify the generator output level with respect to frequency to calibrate an entire test set up or improve the calibration of the generator alone. The table can be created within the instrument or downloaded via the remote interfaces.

Maximum 100 points.

#### **INTERFACES**

Full digital remote control facilities are available through the RS232, USB, LAN and GPIB interfaces.

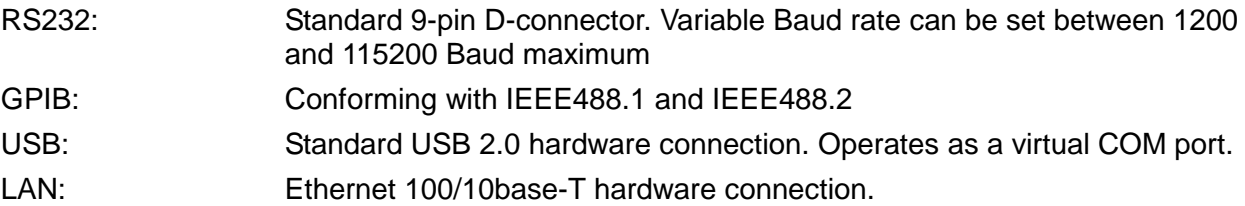

#### **GENERAL**

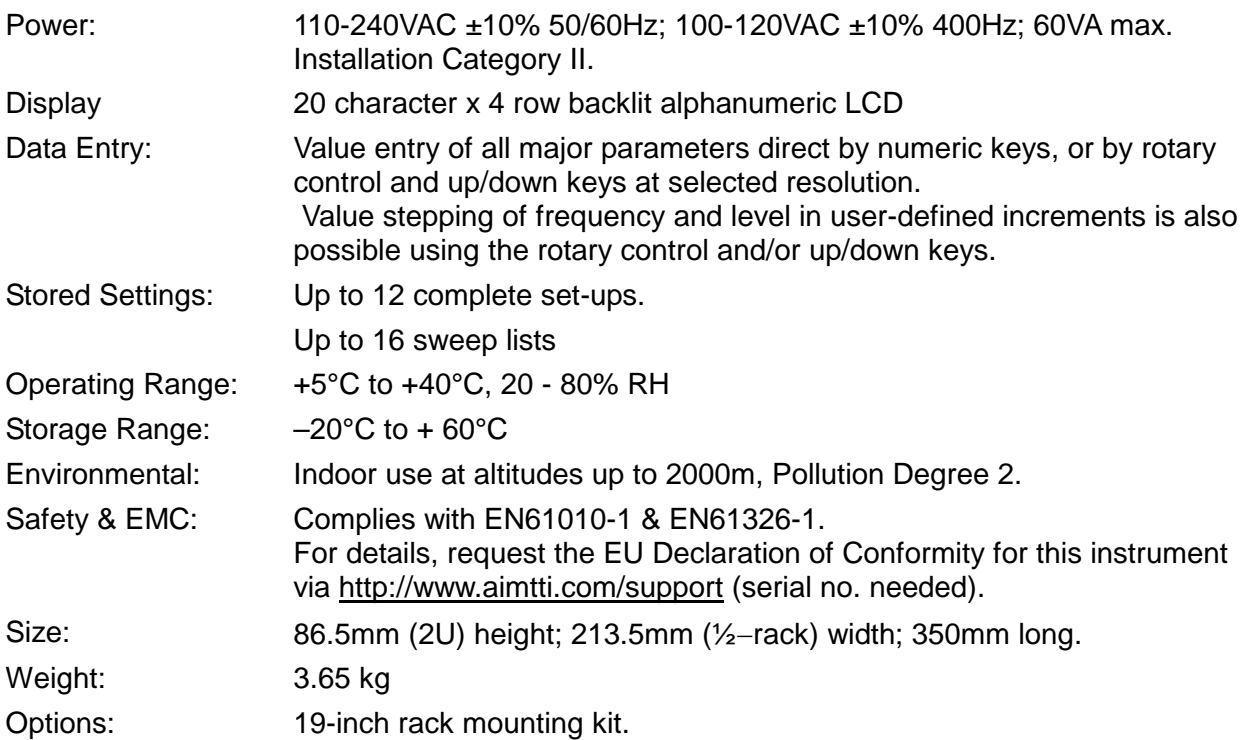

# Sicherheit

<span id="page-6-0"></span>Dieses Gerät wurde nach der Sicherheitsklasse (Schutzart) I, der IEC-Klassifikation und gemäß den europäischen Vorschriften EN61010-1 (Sicherheitsvorschriften für elektrische Mess-, Steuer-, Regel- und Laboranlagen) entwickelt. Es handelt sich um ein Gerät der Installationskategorie II, das für den Betrieb über eine normale einphasige Versorgung vorgesehen ist.

Das Gerät wurde gemäß den Vorschriften EN61010-1 geprüft und in sicherem Zustand geliefert. Die vorliegende Anleitung enthält vom Benutzer zu beachtende Informationen und Warnungen, die den sicheren Betrieb und Zustand des Geräts gewährleisten.

Dieses Gerät ist für den Betrieb in Innenräumen mit Verschmutzungsgrad 2 und für einen Temperaturbereich von +5 °C bis +40 °C bei 20 - 80 % relativer Feuchtigkeit (nicht kondensierend) vorgesehen. Gelegentlich kann es Temperaturen zwischen –10 °C und +5 °C ausgesetzt sein, ohne dass seine Sicherheit dadurch beeinträchtigt wird. Betreiben Sie das Gerät jedoch auf keinen Fall, solange Kondensation vorhanden ist.

Ein Einsatz dieses Geräts in einer Weise, die in dieser Anleitung nicht vorgesehen ist, kann seine Sicherheit beeinträchtigen. Auf keinen Fall das Gerät außerhalb der angegebenen Nennversorgungsspannungen oder Umgebungsbedingungen betreiben.

### **ACHTUNG! DIESES GERÄT MUSS GEERDET WERDEN!**

Jegliche Unterbrechung der Netzerdung, ob im Innern oder außerhalb des Geräts, macht das Gerät zur Gefahrenquelle! Eine absichtliche Unterbrechung ist verboten! Die Schutzwirkung darf durch Verwendung eines Verlängerungskabels ohne Schutzleiter nicht aufgehoben werden.

Ist das Gerät an die elektrische Versorgung angeschlossen, können die Klemmen unter Spannung stehen, sodass beim Entfernen von Verkleidungs- oder sonstigen Teilen (mit Ausnahme der Teile, zu denen Zugang mit der Hand möglich ist) höchstwahrscheinlich spannungsführende Teile bloßgelegt werden. Vor dem Öffnen des Geräts zu Einstellungs-, Auswechslungs-, Wartungs- oder Reparaturzwecken ist dieses stets von sämtlichen Spannungsquellen abzuklemmen.

Jegliche Einstellung, Wartung und Reparatur am geöffneten, unter Spannung stehenden Gerät ist nach Möglichkeit zu vermeiden. Falls unvermeidlich, sollten solche Arbeiten nur von qualifiziertem Personal ausgeführt werden, das sich der Gefahren bewusst ist.

Ist das Gerät eindeutig fehlerhaft bzw. wurde es mechanisch beschädigt, übermäßiger Feuchtigkeit oder chemischer Korrosion ausgesetzt, können die Schutzeinrichtungen beeinträchtigt sein. In diesem Fall sollte das Gerät aus dem Verkehr gezogen und zur Überprüfung und Reparatur eingesandt werden.

Beim Reinigen darauf achten, dass das Gerät nicht nass wird. Das LCD-Fenster ausschließlich mit einem weichen trockenen Tuch reinigen.

Die folgenden Symbole werden auf dem Gerät und in diesem Handbuch verwendet:

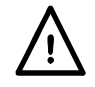

**Achtung** - Bitte beachten Sie die beigefügten Unterlagen. Falsche Bedienung kann Schäden am Gerät verursachen!

Klemme mit der Geräteerde verbunden.

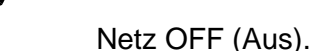

**l** Netz ON (Ein).

Wechselstrom

# Installation

#### <span id="page-7-0"></span>**Netzbetriebsspannung**

Dieses Gerät hat einen universellen Eingangsbereich und kann ohne weitere Anpassungen über eine Nennspannung von 115 V oder 230 V betrieben werden. Prüfen Sie, dass Ihre örtliche Spannungsversorgung den in den technischen Daten angegebenen AC-Eingangswerten entspricht.

#### **Netzkabel**

Schließen Sie das Gerät unter Verwendung des mitgelieferten Netzkabels an die Wechselspannungsversorgung an. Falls ein Netzstecker für eine unterschiedliche Netzsteckdose erforderlich ist, muss ein geeigneter und zugelassener Netzkabelsatz verwendet werden, der mit dem geeigneten Wandstecker und einem IEC60320 C13-Stecker für das Geräteende versehen ist. Zur Bestimmung der Mindest-Nennstromstärke des Kabelsatzes für die beabsichtigte Wechselspannungsversorgung sind die Informationen zu Leistungswerten auf dem Gerät bzw. in seiner Spezifikation hinzuzuziehen.

#### **ACHTUNG!** DIESES GERÄT MUSS GEERDET SEIN.

Jegliche Unterbrechung der Netzerdung, ob im Innern oder außerhalb des Geräts, macht das Gerät zur Gefahrenquelle! Eine absichtliche Unterbrechung ist verboten!

#### **Befestigung**

Dieses Gerät kann auf einer Arbeitsplatte oder in einem Rack montiert werden. Zwecks Rack-Montage kann das Gerät neben einem anderen halbbreiten Gerät mit 2 HE in ein 19" Rack eingebaut werden. Ein geeignetes 2 HE 19" Rack-Kit wird vom Hersteller bzw. dem jeweiligen Fachhändler angeboten.

#### **Lüftung**

Der Generator verwendet einen kleinen, an der Geräterückseite angebrachten Lüfter. Es muss sichergestellt werden, dass die Lufteinlässe unter dem Gerät sowie der Luftauslass auf der Geräterückwand nicht blockiert werden. Bei Geräten, die in ein Rack eingebaut sind, muss genügend Raum um das Gerät gelassen werden und/oder eine Zwangskühlung mittels eines zusätzlichen Ventilators eingesetzt werden.

# Anschlüsse

# <span id="page-7-2"></span><span id="page-7-1"></span>**Anschlüsse auf der Gerätevorderseite**

#### **RF OUT (HF-AUSGANG)**

Dies ist der 50 Ω Ausgang des Generators. Der maximale Ausgangspegel beträgt 500 mVeff (+7 dBm) an 50  $Ω$ . Er ist unbegrenzt kurzschlussfest.

Der Steckverbinder vom Typ N ist ein Präzisionsbauteil, das vor übermäßigem Verschleiß geschützt werden muss, um die HF-Eigenschaften (Impedanz und VSWR) zu gewährleisten. Wird das Gerät in einer Weise verwendet, bei der häufige Verbindungen / Trennungen am HF-Ausgang erforderlich sind, sollte ein Adapter auf den Ausgang gesteckt werden, der dann regelmäßig zu ersetzen ist.

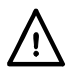

Legen Sie keine externe Spannung an diesen Ausgang an. Er ist gegen versehentlichen Anschluss von bis zu 50 VDC und Rückleistung von bis zu 25 Watt (50  $\Omega$ ) geschützt.

# <span id="page-7-3"></span>**Anschlüsse auf der Geräterückseite**

### **EXTERNAL REFERENCE IN/OUT (EXTERNER REFERENZEIN- UND AUSGANG)**

Kann als External Reference In (externer Referenzeingang) (10 MHz, 2 V bis 5 Vpp, 50 Ω) bzw. Internal Reference Out (interner Referenzausgang) (10 MHz, 4 Vpp - 50Ω) dienen oder ausgeschaltet werden (OFF).

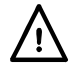

Legen Sie keine externen Spannungen über ± 10 Vpp an diesen Eingang/Ausgang an.

#### **TRIG IN (TRIGGER-EINGANG)**

DC-gekoppelter External Trigger Input (externes Trigger-Signal) zum Starten des Sweeps bzw. von Schrittänderungen, wenn der Punkt-Trigger-Modus (Point Trigger) aktiviert ist. Nominalschwelle 1,65 V. Die Triggerpolarität kann auf die positive oder negative Flanke eingestellt werden.

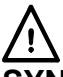

Legen Sie keine externen Spannungen über +6 V oder -1 V an diesen Eingang an.

### **SYNC OUT (SYNC-AUSGANG)**

Das SYNC OUT-Signal wird aktiviert, wenn der Generatorausgang nach einem Schrittwechsel während des Sweeps stabil ist. Die Aktivierung kann auf positiv (+5 V bei 50 Ω) oder negativ (0 V) eingestellt werden.

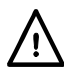

Legen Sie keine externe Spannung an diesen Ausgang an. Er ist gegen versehentlichen Kurzschluss (0 V) und Anschluss von bis zu +5 V geschützt.

#### **RS232**

9−pol. D−Buchse mit den unten beschriebenen Pin-Belegungen. Kann mithilfe eines vollverdrahteten Kabels (männlich-weiblich 1:1) ohne überkreuzende Verbindungen an einen standardmäßigen PC-Port angeschlossen werden.

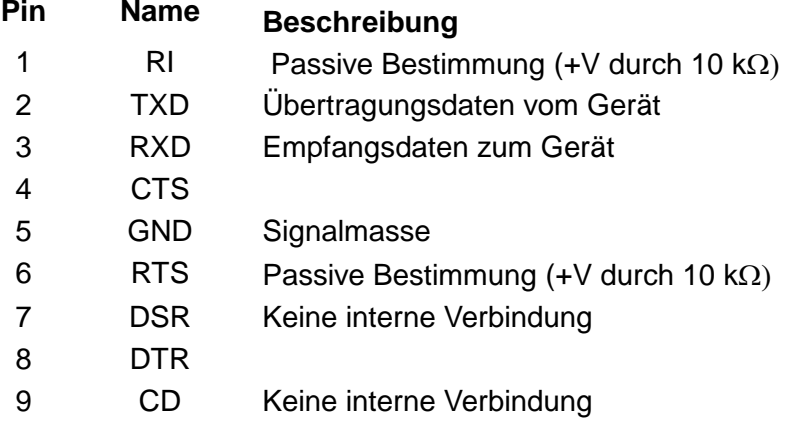

Signalmasse ist mit Gerätemasse verbunden. Baudrate 1200 bis 115200.

#### **USB**

Der USB-Port ist an die Geräteerde angeschlossen. Er entspricht USB 2.0 (Full Speed) und akzeptiert ein standardmäßiges USB-Kabel. Die Plug-and-Play-Funktion von Windows sollte automatisch erkennen, dass das Gerät angeschlossen worden ist. Falls der korrekte Treiber nicht gefunden wird, befolgen Sie bitte die Windows-Aufforderungen auf dem Bildschirm und installieren die benötigten Dateien von der mitgelieferten CD.

#### **LAN**

Eine Fernsteuerung über die LAN-Schnittstelle ist mittels TCP/IP Socket-Protokoll möglich. Da die LAN-Schnittstelle derart falsch konfiguriert werden kann, dass ein Datenaustausch per LAN nicht mehr realisierbar ist, besitzt das Gerät auf der Rückseite einen versenkten Schalter mit der Bezeichnung LAN RESET, sodass ein Zurücksetzen auf die Werksvoreinstellung mithilfe des LCI (LAN Configuration Initialise) Mechanismus möglich ist.

Beachten Sie, dass die LAN-Schnittstelle die Grundanforderungen der LXI (LAN eXtensions for Instrumentation) Version 1.2 Klasse C erfüllt, aber **nicht** vollständig kompatibel ist, da das Gerät (zum Beispiel) keinen Web-Server enthält. Daher ist eine LAN-Konfiguration nur über das Frontpanel-Menü möglich.

Weitere Details entnehmen Sie bitte dem Abschnitt "Ferngesteuerter Betrieb".

#### **GPIB**

Die GPIB Signalerde ist mit der Geräteerde verbunden. Folgende Befehlssätze stehen zur Verfügung:

SH1 AH1 T6 TE0 L4 LE0 SR1 RL2 PP1 DC1 DT0 C0 E2

Die GPIB-Adresse wird von der Gerätevorderseite aus gesetzt.

# Manueller Betrieb

# <span id="page-9-1"></span><span id="page-9-0"></span>**Allgemeines**

Dieser Abschnitt ist eine allgemeine Einführung in den Aufbau des Generators und sollte vor dem ersten Einsatz des Geräts gelesen werden.

In diesem Handbuch sind die Tasten auf der Frontplatte und die Buchsen in Großbuchstaben dargestellt, z. B. RF OUT, UTILITIES. Alle Bezeichnungen der Softkeys, Eingabefelder und Meldungen der LCD-Anzeige sind in einer anderen Schriftart angegeben, z. B.: **Level Trim, Run Sweep**.

#### **Einschalten**

Der Netzschalter befindet sich unten links auf der Gerätevorderseite. Ziehen Sie den Netzstecker an der Geräterückseite oder schalten Sie die Netzsteckdose aus, um das Gerät ganz vom Netz zu trennen. Achten Sie darauf, dass die Abschaltmöglichkeit gut zugänglich ist. Trennen Sie das Gerät bei Nichtgebrauch vom Netz.

Nach dem Einschalten wird die Kommunikation zwischen den internen Modulen hergestellt und die Firmware-Version der einzelnen Module angezeigt. Diese Informationen können anschließend unter **Version Info** über das Utilities-Menü abgerufen werden.

Beim Einschalten werden die Kalibrierdaten überprüft. Wenn ein Fehler bei den Kalibrierdaten erkannt wird, erscheint eine Meldung und die Kalibrierung wird automatisch auf Standardwerte gesetzt.

Alle Betriebseinstellungen mit Ausnahme von RF OUT Ein/Aus und des Sweep Run/Stopp-Status werden im Flash-Speicher beim Ausschalten gespeichert und beim Einschalten wieder hergestellt. Vom Werk aus ist RF OUT so eingerichtet, dass er beim Einschalten immer ausgeschaltet ist, kann aber auch so eingerichtet werden, dass er den Zustand vor dem letzten Ausschalten annimmt (siehe Abschnitt Utilities). Der Sweep ist beim Einschalten immer deaktiviert. Die Datenintegrität der Einstellungen wird beim Einschalten überprüft. Tritt ein Fehler auf, werden die Einstellungen auf Standardwerte gesetzt.

#### **Bedienung der Tastatur**

Die Tastatur besteht aus einer Reihe von festgelegten Tasten (Hardkeys) und acht Softkeys in zwei 4er-Gruppen zu jeweils einer Seite des Displays.

Die Hardkeys können in Menütasten und Editiertasten unterteilt werden. Zusätzlich gibt es die manuelle Trigger-Taste (TRIG) und die RF OUT Ein/Aus-Taste.

Unter dem Display befinden sich die Menütasten. Die Taste UTILITIES ermöglicht den direkten Zugriff auf das Utilities-Menü, die Sweep SETUP-Taste ruft direkt das Sweep-Setup-Menü auf. Die FREQ und LEVEL Tasten öffnen das Hauptmenü mit einer Anzeige der Ausgangsparameter, so dass Frequenz und Ausgangspegel mit dem Cursor direkt anwählbar sind.

Die Taste TRIG ermöglicht die manuelle Auslösung der Sweep-Funktionen.

Die Ein/Aus Taste für RF-OUT schaltet den Ausgang abwechselnd ein und aus; die ON-Anzeige auf der Frontplatte leuchtet, wenn der Ausgang eingeschaltet ist.

Die Editiertasten bestehen aus einem numerischen Tastenfeld, Pfeiltasten nach oben und nach unten (▲ & ▼) sowie links und rechts (◄ & ►) und einer BACK / Escape-Taste. Mit den Tasten

▲ und ▼ lassen sich Werte erhöhen bzw. verringern und der Bildschirm scrollen. Die Pfeiltasten

◄ und ► dienen zum Versetzen des Cursors innerhalb der Parameterwerte. Die BACK / Escape-Taste dient sowohl als Löschtaste zum Abbruch von Ziffern- oder Texteingaben als auch für die Navigation innerhalb der Menüstruktur, so dass stets eine Rückkehr auf die nächst höhere Menüebene möglich ist.

Der Einstellknopf hat die gleiche Funktion wie die ▲ und ▼ Pfeiltasten (außer wenn Ausgangsfrequenz und Ausgangspegel auf **Step Only** oder **Step+Scroll** im Menü **BASIC**  **FREQUENCY AND LEVEL SETTING MODE** eingestellt sind). Weitere Einzelheiten entnehmen Sie bitte dem Abschnitt "Numerische Bearbeitung".

Die acht Softkeys sind je nach aktuellem Menü aktiv. Eines von vier möglichen Symbolen neben den Tasten zeigt die jeweiligen Tastenfunktionen und welche aktiv sind. Eine offener Diamant ◊ zeigt an, dass das angrenzende Feld nicht ausgewählt ist und dass je nach Kontext verschiedene Aktionen durch Drücken der Taste möglich sind.

Befindet sich der offene Diamant neben einem numerischen Feld, kann dieses durch Drücken des benachbarten Softkeys zur Bearbeitung gewählt werden. In diesem Fall wechselt das Symbol zu einer gefüllten Raute ♦ und zeigt damit an, dass das numerische Feld ausgewählt ist und durch direkte Eingabe eines Werts, durch Scrollen oder schrittweise Eingabe bearbeitet werden kann. Befindet sich der offene Diamant neben einem scrollbaren Feld, wechselt das Symbol auf einen gefüllten, geteilten Diamanten  $\div$  und zeigt damit an, dass das numerische Feld ausgewählt ist und mittels Scrollen eine begrenzte Anzahl von Möglichkeiten über die Pfeiltasten ▲ & ▼ bearbeitet werden können. Wiederholtes Drücken des gleichen Softkeys bewirkt ein Scrollen des Felds in einer Richtung.

Wenn sich der offene Diamant neben einem Textfeld mit Untermenü befindet, dann wird dieses durch Drücken des jeweiligen Softkeys unmittelbar angezeigt. Mit der BACK / Escape-Taste ist stets ein Verlassen des Untermenüs möglich.

Befindet sich der offene Diamant neben einem Textfeld, das einen Vorgang bewirkt, so wird dieser nach Drücken des Softkeys sofort ausgeführt, außer wenn eine Bestätigung erforderlich ist, um beispielsweise das ungewollte Überschreiben von vorhandenen gespeicherten Daten zu verhindern.

Eine offene Raute neben einem Text, der Werteinheiten beschreibt, erscheint während der direkten Zifferneingabe. Die Softkeys fungieren dann als Eingabetaste unter Verwendung der jeweiligen Einheiten.

Einige Menüs können auch gescrollt werden. In diesem Fall erscheint ein "nach unten" bzw. "nach oben" Pfeil mit dem Text **more** neben den Softkeys. Wenn diese Symbole angezeigt werden, ist auch das Scrollen des Menüs mit den Pfeiltasten ▲ & ▼ und dem Regler möglich.

#### **Numerische Bearbeitung**

Numerische Werte können in der Regel durch direkte numerische Eingabe über die Tastatur oder durch Scrollen mit den Pfeiltasten ▲ und ▼ oder mit dem Drehknopf verändert werden. Zusätzlich können Ausgangsfrequenz und Ausgangspegel in frei programmierbaren Schritten gewählt werden, wenn die Funktionen **Step Only** oder **Step+Scroll** im Menü **BASIC FREQUENCY AND LEVEL SETTING MODE** gewählt sind (dazu **Set Edit Mode** im **UTILITIES** Menü wählen). Die Schrittgröße wird ebenfalls über dieses Menü bearbeitet.

Um einen numerischen Wert zu bearbeiten, muss das Feld zuerst durch Drücken des benachbarten Softkeys gewählt werden. Der zugehörige Diamant erscheint dann gefüllt und der Cursor wird angezeigt. Wenn die Bearbeitung des Feldes nur durch Scrollen möglich ist, erscheint ein geteilter Diamant. Ist eine direkte Eingabe des Werts möglich, so ist der Diamant nicht geteilt.

Das Cursor besteht aus einem blinkenden Unterstrich, der anzeigt welches Zeichen im numerischen Feld gescrollt wird. Die Position des Cursors innerhalb des Feldes wird mit den ◄ und ► Pfeiltasten gesteuert. Das Scrollen selbst geschieht über den Drehregler oder die ▲ ▼ Tasten. Durch Versetzen des Cursors nach links können führende Nullen eingegeben werden, je nach maximal möglichem Wert des jeweiligen Feldes.

Die Felder **frequency** und **level** im Hauptmenü verhalten sich je nach gewähltem Bearbeitungsmodus unterschiedlich. Ist **Step Only** gewählt, so erscheint kein Cursor in diesen beiden Feldern und es kann mit dem Drehregler bzw. den Pfeiltasten ▲ & ▼ ein Wert entsprechend der programmierten Schrittgröße gewählt werden. Wenn **Scroll Only** gewählt ist, ermöglichen Drehregler und die Pfeiltasten▲ & ▼ ein normales Scrollen. Ist **Step+Scroll**

gewählt, so ist ein Scrollen mit dem Drehregler und eine schrittweise Einstellung mit den Pfeiltasten ▲ & ▼ möglich.

Wenn für das gewählte Feld eine direkte Zifferneingabe möglich ist, wird durch Drücken einer beliebigen Zifferntaste sofort die entsprechende höherwertigste Zahl als neuer Wert angezeigt. Beim Drücken der Einheiten-Softkeys auf der rechten Seite des Displays wird der neue Wert gültig. Die ◄ Pfeiltaste dient hier gleichzeitig als Rücktaste (BK SP) und löscht bei jedem Drücken ein Zeichen. Mit der BACK / Escape-Taste kann der neue Wert annulliert werden, das ausgewählte Feld bleibt dann unverändert.

#### **Scrollable Parameter**

Viele Parameter werden über scrollbare Listen eingerichtet. Wie bei den numerischen Feldern, müssen auch diese Felder zunächst mit Hilfe des jeweiligen Softkeys angewählt werden. Das Symbol wechselt dann auf einen geteilten Diamanten  $\div$ . Wiederholtes Drücken des gleichen Softkeys bewirkt ein Scrollen der Liste in einer Richtung. Das Scrollen der Liste in beide Richtungen ist mit den Pfeiltasten ▲ & ▼ und dem Regler möglich.

#### **Textbearbeitung**

Sweep-Listen und Einstellungen können auf Wunsch mit einem Textlabel bestehend aus acht Zeichen versehen werden. Die Zeichen für das Label werden durch Scrollen oder durch direkte numerische Eingabe an der Cursor-Position bearbeitet. Die Editierposition wird nach der direkten numerischen Eingabe automatisch versetzt oder kann mit den Pfeiltasten ◄ und ► in beide Richtungen verschoben werden. Die durch Scrollen verfügbaren Zeichen sind: **A, B, C, …..** 

**x, Y, Z, 0, 1, 2, ..... 8, 9, +, -, •, #, Leerzeichen,** *\_* **(Unterstrich).** 

## <span id="page-11-0"></span>**Frequenz und Pegel einstellen**

Beim Einschalten erscheint normalerweise das Hauptmenü mit direkter Einstellmöglichkeit für Ausgangsfrequenz und Ausgangspegel. Die Parameter werden entweder mit den FREQ oder LEVEL Tasten oder mit den **Freq** oder **Level** Softkeys eingestellt. Im Standard-Editier-Modus (**Scroll Only**) können die gewählten Parameter dann durch direkte numerische Eingabe über die Tastatur, mit Hilfe der Pfeiltasten ▲ und ▼ bzw. ◄ und ► oder mit dem Drehregler bearbeitet werden (siehe "Numerische Bearbeitung" zur Einrichtung von frei programmierbaren Schrittgrößen in den anderen Bearbeitungsmodi).

Das Hauptmenü bietet außerdem Zugang zum Menü **EDIT TRIM LIST** zwecks Einrichtung der Pegel-Trim-Liste und der Aktivierung/Deaktivierung der Trim-Funktion (siehe Abschnitt "Trim" weiter unten).

Der Sweep (siehe folgende Abschnitte) kann aus dem Hauptmenü mit dem Softkey **Run Sweep** ein- und ausgeschaltet werden. Wenn der Sweep läuft, wechselt dieser Softkey auf **Stop Sweep**. Beachten Sie, dass bei aktivem Sweep eine Änderung von Frequenz und Pegel über das Hauptmenü nicht möglich ist. Dies wird durch die Diamanten (◊ oder ♦) neben den **Freq** und **Level** Softkeys angezeigt.

## **Stufenwobbelung**

Bei der Stufenwobbelung überstreicht das Gerät ausgehend von Anfangs- und Endwerten eine bestimmte Anzahl von Punkten, wobei der Sweep aufwärts oder abwärts erfolgen kann; es können Frequenz oder Pegel (oder beide) überstrichen werden. Weitere Einzelheiten hierzu finden Sie im Abschnitt "Allgemeine Sweep-Funktionen und Attribute". Der Frequenz-Sweep kann linear oder logarithmisch verlaufen.

Sie aktivieren die Betriebsart Stufenwobbelung durch Drücken auf SWEEP SETUP in der obersten Ebene des **SWEEP** -Menüs und wählen dann **Step** mit dem Softkey **Type=**. Drücken Sie den Softkey **Edit Sweep** um die Start- und Stoppbedingungen, die lineare oder logarithmische Skala, die Anzahl der Sweep-Punkte und deren Verweilzeit einzurichten.

Die Start- und Stoppbedingungen werden durch Drücken der Softkeys **Start=** oder **Stop=** im Menü **STEP SWEEP EDIT** eingerichtet. Damit erhalten Sie Zugang zu den Menüs **STEP SWEEP START** und **STEP SWEEP STOP** zur Einstellung der entsprechenden Frequenz- und Pegelwerte (siehe Abschnitt "Numerische Bearbeitung"). Beachten Sie, dass alle Sweep-Pegel nur in dBm angezeigt werden, obwohl die numerische Eingabe auch mit anderen Einheiten erfolgen kann. Die Umwandlung erfolgt automatisch.

Die Skala der Stufenwobbelung kann auf **Lin** oder **Log** eingestellt werden. Bei der linearen Skala sind alle Frequenzintervalle zwischen den Punkten gleich. Bei der logarithmischen Skala verlaufen die Frequenzintervalle von der **Start** Frequenz bis zur **Stop** Frequenz logarithmisch, unabhängig von der Sweep-Richtung.

Die Anzahl der Wobbelpunkte kann durch Scrollen und direkte numerische Eingabe festgelegt werden. Es müssen mindestens zwei Punkte angegeben werden, die dann als **Start** und **Stop** Bedingungen dienen.

Die Verweilzeit **Dwell** ist die Zeitspanne, für die das Ausgangssignal des Gerätes an jedem Punkt des Sweeps verbleibt, es sei denn der Punkt-Trigger wurde aktiviert (siehe unten). Die Verweilzeit beginnt, sobald der Ausgang konstant ist. Gleichzeitig wird das SYNC-Signal auf der Geräterückseite auf den jeweiligen Aktivstatus **Pos** oder **Neg** gesetzt (siehe "Allgemeine Sweep-Funktionen und Attribute"). Der Sweep geht zum nächsten Punkt weiter, wenn die Verweilzeit abgelaufen ist. Das SYNC-Signal wird wieder deaktiviert.

Wenn der Punkt-Trigger aktiviert ist, wird die Verweilzeit ignoriert und der Sweep geht auf den nächsten Punkt, sobald der Punkt-Trigger auslöst. Dabei muss die Mindestverweilzeit von 10 ms beachtet werden. Informationen zum Einrichten und Aktivieren / Deaktivieren des Punkt-Triggers finden Sie im Abschnitt zum Punkt-Trigger-Menü.

## <span id="page-12-0"></span>**Listenwobbelung**

In der Betriebsart Listenwobbelung wird das gewobbelte Signal entsprechend der Werte in einer Liste ausgegeben. Wenn der Aufwärts/Abwärts Parameter auf **Up** eingerichtet ist, wird die Liste in numerischer Reihenfolge beginnend bei Punkt #0001 bis zum Maximalpunkt abgearbeitet. Wurde dieser Parameter auf **Down** eingestellt, so beginnt der Sweep am Maximalpunkt und endet am Punkt #0001. Für jeden Punkt in der Liste werden Frequenz, Pegel und Verweilzeit definiert. Es können Frequenz und/oder Pegel gewobbelt werden (siehe "Allgemeine Sweep-Funktionen und Attribute").

Die Listenwobbelung wird durch Scrollen auf **Type=List** im Menü **SWEEP:** gewählt.

Die Sweep-Liste kann dann erstellt und bearbeitet werden, indem Sie den Softkey **Edit Sweep** im Menü **SWEEP:** drücken (siehe "Bearbeiten von Sweep-und Trim-Listen").

Für Verweilzeit, Sync-Signal und Punkt-Trigger gilt das gleiche wie für die Stufenwobbelung. Der einzige Unterschied ist, dass für jeden Schritt eine andere Verweilzeit angegeben werden kann.

#### **Bearbeiten von Sweep- und Trim-Listen**

Um die Sweep-Liste zu bearbeiten, wählen Sie **Type=List** im Menü **SWEEP:** und drücken dann den Softkey **Edit Sweep**. Zur Trim-Liste gelangen Sie vom MAIN Menü aus, indem Sie den Softkey **Level Trim** drücken. Das Format der beiden Listen unterscheidet sich nur durch den Parameter **Dwell**, der in der Sweep-Liste, aber nicht in der Trim-Liste vorhanden ist.

Sie gelangen von einer Listenzeile zur nächsten über das Feld **#nnnn** bzw. **#nnn** in der oberen linken Ecke des Displays. Das Scrollen durch die Liste kann mit den Pfeiltasten ◄ und ► schneller oder langsamer eingestellt werden. Wenn die Liste nicht die maximale Anzahl an Zeilen enthält, wird beim Scrollen vorbei am höchsten Eintrag in der Liste eine leere Zeile angezeigt.

Sie können einen neuen Parameterwert in einer beliebigen Zeile der Liste eingeben (einschl. einer leeren Zeile) indem Sie den jeweiligen Softkey drücken. In die leere Zeile muss der Anwender direkt den numerischen Wert in das ausgewählte Feld eingeben (siehe "Numerische

Bearbeitung"). Die anderen Felder in dieser Zeile werden automatisch mit den Werten aus der vorherigen Zeile der Liste gefüllt. Diese können dann beliebig geändert werden. Wenn das ausgewählte Feld bereits einen Wert enthält, kann dieser durch direkte Eingabe oder durch Scrollen bearbeitet werden.

Sie können in der Liste eine neue Zeile einfügen, indem Sie den Softkey **Ins** (Einfügen) auf der rechten Seite des Bildschirms drücken. Die neue Zeile wird oberhalb der aktuell angezeigten Zeile mit den gleichen Werten eingefügt. Der Bildschirm zeigt die neu eingefügte Zeile, die dann nach Wunsch bearbeitet werden kann. Alle höheren Zeilen in der Liste wandern nach oben. Wenn die Liste bereits die maximale Anzahl an Zeilen enthält, wird die oberste Zeile gelöscht.

Der Softkey **Del** (Löschen) auf der rechten Seite ermöglicht den Zugang zu einem Delete-Untermenü, um Zeilen zu löschen und andere Löschvorgänge durchzuführen. Eine ganze Zeile wird durch Drücken des Softkeys **Delete Row** gelöscht. Es erscheint keine Bestätigungsmeldung, d, h. die aktuelle Zeile in der Liste wird gestrichen und durch die nächst höhere Zeile ersetzt. Alle anderen höheren Zeilen wandern nach unten. Eine ganze Liste wird durch Drücken des Softkeys **Delete Sweep List** oder **Delete Trim List** gelöscht. Dieser Vorgang muss bestätigt werden und lässt sich mit dem Softkey **CANCEL** oder mit der BACK/Escape Taste abbrechen. Nach Löschen der Liste wird lediglich ein einziger Schritt mit Standardwerten angezeigt.

Das Delete-Untermenü für die Sweep-Liste bietet zusätzlich eine Funktion, um den aktuell definierten Step Sweep in die Sweep-Liste zu kopieren. Dies geschieht durch die Berechnung aller Punkte des Step Sweeps und Kopieren in die Sweep-Liste, die dann die gleiche Anzahl von Zeilen enthält, die durch die Punktanzahl im Step Sweep vorgegeben sind.

# <span id="page-13-0"></span>**Allgemeine Sweep-Funktionen und Attribute**

Es gibt eine Reihe von Menüs, von denen aus der Sweep durch Drücken des Softkeys **Run Sweep** gestartet werden kann. Sobald der Sweep läuft, wechselt die Funktion des Softkeys auf **Stop Sweep**. Nach Anhalten des Sweeps wird der Ausgang des Geräts auf die im Hauptmenü festgelegten Parameter zurückgesetzt.

Es gibt eine Reihe von allgemeinen Sweep-Parametern, die sowohl für Step- als auch Listen-Sweeps gelten und die über die Sweep-Modus- und Sync/Trigger-Setup-Menüs eingestellt werden.

### **Sweep-Modus-Menü**

Das **SWEEP MODE** Menü wird durch Drücken des Softkeys **Mode** im Menü **SWEEP:** geöffnet.

Es kann allein die Frequenz gewobbelt werden (Pegelwerte entsprechen den Einstellungen im Hauptmenü) oder nur der Ausgangspegel (Frequenzwerte entsprechen den Einstellungen im Hauptmenü) oder beide gleichzeitig. Die jeweilige Einstellung wird durch Scrollen zwischen **Frequency+Level** , **Frequency** und **Level** im **SWEEP MODE** Menü gewählt.

Der Sweep-Modus kann per Softkey zwischen **Single** und **Repeat** eingestellt werden. In der Betriebsart **Single** wird der Sweep nur einmal entsprechend den Einstellungen für **Sweep Trigger** ausgeführt und stoppt dann am letzten Sweep-Punkt. Wenn die Richtung mit **Up** angegeben ist, wird dies zur **Stop** Bedingung für einen Step-Sweep oder den #Maximalpunkt in einem Listen-Sweep. Wenn die Richtung mit **Down** angegeben ist, wird dies zur **Start** Bedingung für einen Step-Sweep oder den Punkt #0001 in einem Listen-Sweep. In der Betriebsart **Repeat** wird der Sweep nach einem eventuellen **Sweep Trigger** wiederholt ausgeführt.

Das Display kann durch Drücken des Softkeys **Disp On** / **Disp Off** ein- und ausgeschaltet werden. Diese Einstellung gilt für die Display-Aktualisierung während des Sweeps im Menü **SWEEP STATUS** (vom Menü **SWEEP:** aus) und im Hauptmenü. Während schneller Sweeps sollte **Disp Off** gewählt werden, um einen Konflikt zwischen Display-Aktualisierung und kurzen Verweilzeiten zu vermeiden.

#### **Sync/Trigger Setup-Menü**

Das **SYNC/TRIGGER SET UP** Menü wird durch Drücken des Softkeys **Triggers** im Menü **SWEEP:** geöffnet.

#### **Sync-Ausgang**

Die Polarität des SYNC OUT Signals auf der Rückseite kann durch abwechselndes Drücken des Softkeys **Sync Out=** auf **Pos** oder **Neg** eingestellt werden. Das SYNC OUT Signal wird während des Sweeps immer dann aktiviert, wenn das Ausgangssignal die jeweils vorgegebenen Werte konstant liefert. **Pos** bedeutet +5 V und **Neg** bedeuted 0 V, also Gerätemasse.

#### **Sweep-Trigger-Menü**

Das Menü **SWEEP TRIGGER:** wird durch Drücken des Softkeys **Set Sweep Trigger** im Menü **SYNC/TRIGGER SET UP** geöffnet (siehe oben).

Wenn der Sweep-Trigger mittels **Trigger Disabled** deaktiviert ist (Standardeinstellung), geht das Gerät sofort nach Drücken des Softkeys **Run Sweep** oder dem Fernbefehl SWPRUN auf den ersten Sweep-Punkt. Die Step- und Listen-Sweeps können jedoch beide so eingerichtet werden, dass sie nach dem Drücken des Softkeys **Run Sweep** oder dem Fernbefehl SWPRUN auf einen Sweep-Trigger warten. Dazu **Trigger Enabled** mit dem **Trigger Enabled/Disabled** Softkey wählen.

Nach dem Auslösen eines Sweeps (entweder manuell oder per Fernbefehl) und sofern der Sweep-Trigger mit **Enabled** aktiviert wurde, behält das Ausgangssignal die Einstellungen im Hauptmenü bei, bis der Sweep-Trigger erhalten wurde. Nachdem der Sweep-Trigger erhalten wurde, geht das Gerät auf den ersten Sweep-Punkt. Die Trigger-Quelle wird im Menü **SWEEP TRIGGER:** durch Scrollen des Softkeys **Source=** gewählt. Die Triggerquelle kann auf **Manual**, **Timer** , **Ext Neg Edge** , **Ext Pos Edge** oder **Remote** eingestellt werden.

**Manual** bezieht sich auf die Taste TRIG auf der Gerätevorderseite. Beachten Sie, dass die Tasten gesperrt sind, wenn sich das Gerät nach Erhalt eines Remote-Befehls im Remote-Modus befindet, bis entweder die Taste LOCAL gedrückt oder der Fernbefehl LOCAL gesendet wurde.

**Timer** bezieht sich auf die Verzögerung ab dem Sweep-Durchlauf (manuell oder per Fernbefehl) bis zur automatischen Erzeugung eines Sweep-Triggers. Die Verzögerungszeit wird mit dem Softkey neben der Zeitangabe auf der rechten Bildschirmseite eingestellt, wenn **Timer**  gewählt ist. Die Zeit kann zwischen 0,1 und 999,9 s eingestellt werden.

**Ext Neg Edge** und **Ext Pos Edge** bezieht sich auf ein Eingangssignal, das am TRIG IN Anschluss auf der Rückseite anliegt. Der Sweep-Trigger wird erzeugt, wenn der vorgegebene Übergang des Eingangssignals erkannt wird.

**Remote** bezieht sich auf den Erhalt eines \*TRG oder GET Befehls (nur GPIB) über die Remote-Schnittstelle.

Wenn der Sweep-Modus im Menü **SWEEP MODE** auf **Repeat** eingestellt wurde, benötigt das Gerät nur einen Sweep-Trigger um den Sweep wiederholt auszuführen.

Im Sweep-Modus **Single** bleibt das Gerät am Ende des Sweeps auf dem letzten Sweep-Punkt bis der Sweep entweder durch Drücken des Softkeys **Stop Sweep** oder den Befehl SWPSTOP angehalten wurde (in diesem Fall entspricht das Ausgangssignal der Einstellung im Hauptmenü) oder bis ein neuer Sweep-Trigger erhalten wird (in diesem Fall beginnt ein neuer Sweep). Beachten Sie, dass wenn im Sweep-Modus **Single** der Punkt-Trigger (siehe unten) ebenfalls aktiviert ist, ein Punkt-Trigger benötigt wird, um den letzten Schritt zu verlassen, bevor der nächste Sweep-Trigger auf den ersten Punkt des neuen Sweeps gehen kann. Erst wenn beide Trigger erhalten wurden, geht der Sweep vom letzten Sweep-Punkt des beendeten Sweeps auf den ersten Sweep-Punkt des neuen Sweeps.

#### **Punkt-Trigger-Menü**

Wenn der Punkt-Trigger aktiviert ist, wird die Verweilzeit ignoriert und der Sweep geht auf den nächsten Punkt, sobald der Punkt-Trigger auslöst. Dabei muss die Mindestverweilzeit von 10 ms beachtet werden. Step- und Listen-Sweeps können beide so eingerichtet werden, dass ein Punkt-Trigger erforderlich ist. Der Punkt-Trigger kann mit oder ohne Sweep-Trigger verwendet werden.

Das Menü **POINT TRIGGER:** wird durch Drücken des Softkeys **Set Point Trigger** im Menü **SYNC/TRIGGER SET UP** geöffnet. Die Punkt-Triggerquelle kann durch Scrollen des Softkeys **Source=** auf **Manual** , **Ext Neg Edge** , **Ext Pos Edge** oder **Remote** eingestellt werden. Es gelten die gleichen Definitionen wie für den Sweep-Trigger.

Der Punkt-Trigger wird durch Drücken des Softkeys **Trigger Enabled/Disabled** aktiviert bzw. deaktiviert. Beachten Sie, dass bei aktiviertem Punkt-Trigger ein Punkt-Trigger nicht erforderlich ist, damit das Gerät auf den ersten Sweep-Punkt geht, jedoch ein Punkt-Trigger benötigt wird um den letzten Punkt eines beendeten Single-Sweeps zu verlassen.

## <span id="page-15-0"></span>**Trim**

Der Ausgangspegel kann mit der Trim-Funktion zur Kalibrierung einer Prüfanordnung eingestellt werden (um z. B. Kabelverluste zu kompensieren) oder um lediglich die Kalibrierung des Generators zu ändern. Die TRIM-Funktion besteht aus einer frei programmierbaren Liste mit bis zu 100 gepaarten Einstellungen für Amplituden und Frequenz. Bei Aktivierung passt die TRIM-Funktion den Ausgangspegel so an, dass zwischen den Frequenzen in der Liste eine lineare Interpolation stattfindet.

Sowohl die Trim-Steuerung als auch das Editieren der Trim-Liste findet im Menü **EDIT TRIM**  LIST statt. Drücken Sie hierzu den Softkey Level Trim im Hauptmenü (siehe "Bearbeiten von Sweep- und Trim-Listen" zum Editieren des Inhalts von Trim-Listen). Im Menü **EDIT TRIM LIST** wird die Trim-Funktion durch Drücken des Softkeys **Enable Trim** aktiviert, der dann auf **Disable Trim** wechselt. Bei aktivierter Trim-Funktion leuchtet die TRIM-Anzeige auf der Vorderseite und zeigt damit an, dass der Ausgangspegel durch die Trim-Funktion beeinflusst werden kann.

Die Trim-Liste kann bis zu 100 gepaarte Frequenz / dB Trim-Werte enthalten (siehe "Bearbeiten von Sweep- und Trim-Listen"). Der Ausgangspegel wird entsprechend den Trim-Werten für die in der Liste angegebenen Frequenzen modifiziert. Zwischen den eingegebenen Frequenzen erfolgt die Korrektur nach einer linearen Interpolation zwischen den Trim-Werten bei den jeweiligen Frequenzen.

Bei Frequenzen unterhalb der Minimalfrequenz innerhalb der Trim-Liste wird der Ausgangspegel linear zwischen 0 dB bei 10 MHz und dem jeweiligen Trim-Wert für die Mindestfrequenz interpoliert.

Bei Frequenzen über der Maximalfrequenz innerhalb der Trim-Liste wird der Ausgangspegel linear zwischen 0 dB bei 6 GHz und dem jeweiligen Trim-Wert für die Maximalfrequenz interpoliert.

Die Punkte in der Trim-Liste können in beliebiger Reihenfolge eingegeben werden, sie werden intern in aufsteigender Reihenfolge nach Frequenz geordnet, wenn Trim aktiviert ist.

Wenn zwei Einträge in der vom Benutzer erstellten Trim-Liste die gleiche Frequenz enthalten, werden sie in der Reihenfolge abgearbeitet, in der sie innerhalb der Liste erscheinen (beginnend mit der niedrigsten Zeilennummer). Der Trim-Wert des ersten Eintrags wird bei Frequenzen bis zu und einschließlich der gemeinsamen Frequenz verwendet. Der zweite Eintrag wird bei Frequenzen oberhalb der gemeinsamen Frequenz verwendet.

Wenn mehr als zwei Punkte in der Liste die gleiche Frequenz enthalten, werden die Trim-Werte am ersten und letzten Punkt wie oben beschrieben verwendet, alle Werte dazwischen werden ignoriert.

Dabei wird geprüft, dass das getrimmte Ausgangssignal +7 dBm nicht überschreitet, aber auch nicht unter –110 dBm liegt, wenn der HF-Ausgang eingeschaltet und Trim aktiviert ist. Liegt der berechnete Ausgangspegel über +7 dBm oder unter -110 dBm, ertönt ein Warnsignal und der Ausgangspegel wird entweder auf +7 dBm oder -110 dBm eingestellt.

Wenn ein Sweep mit aktiviertem Trim gestartet wird, erfolgt eine Prüfung, dass kein Teil des korrigierten Sweeps außerhalb des Bereichs +7 dBm bis -110 dBm liegt. Ist dies der Fall, erscheint eine Warnmeldung und der Sweep wird nicht ausgeführt.

Trim-Werte können zwar auch bei aktiviertem Trim bearbeitet werden, treten aber erst in Kraft, wenn die Trim-Funktion deaktiviert und wieder aktiviert wurde (oder wenn das Gerät aus- und wieder eingeschaltet wird).

# <span id="page-16-0"></span>**Standardeinstellungen ab Werk**

Im Folgenden sind die Standardeinstellungen ab Werk aufgeführt. Diese Einstellung können jederzeit durch Aufrufen von Store 00 im Menü **RECALL SETUP** wiederhergestellt werden (siehe Abschnitt "Utilities" Auch der \*RST Remote-Befehl bewirkt eine Wiederherstellung dieser Einstellungen (mit Ausnahme der spezifischen Einrichtung von Schnittstellen).

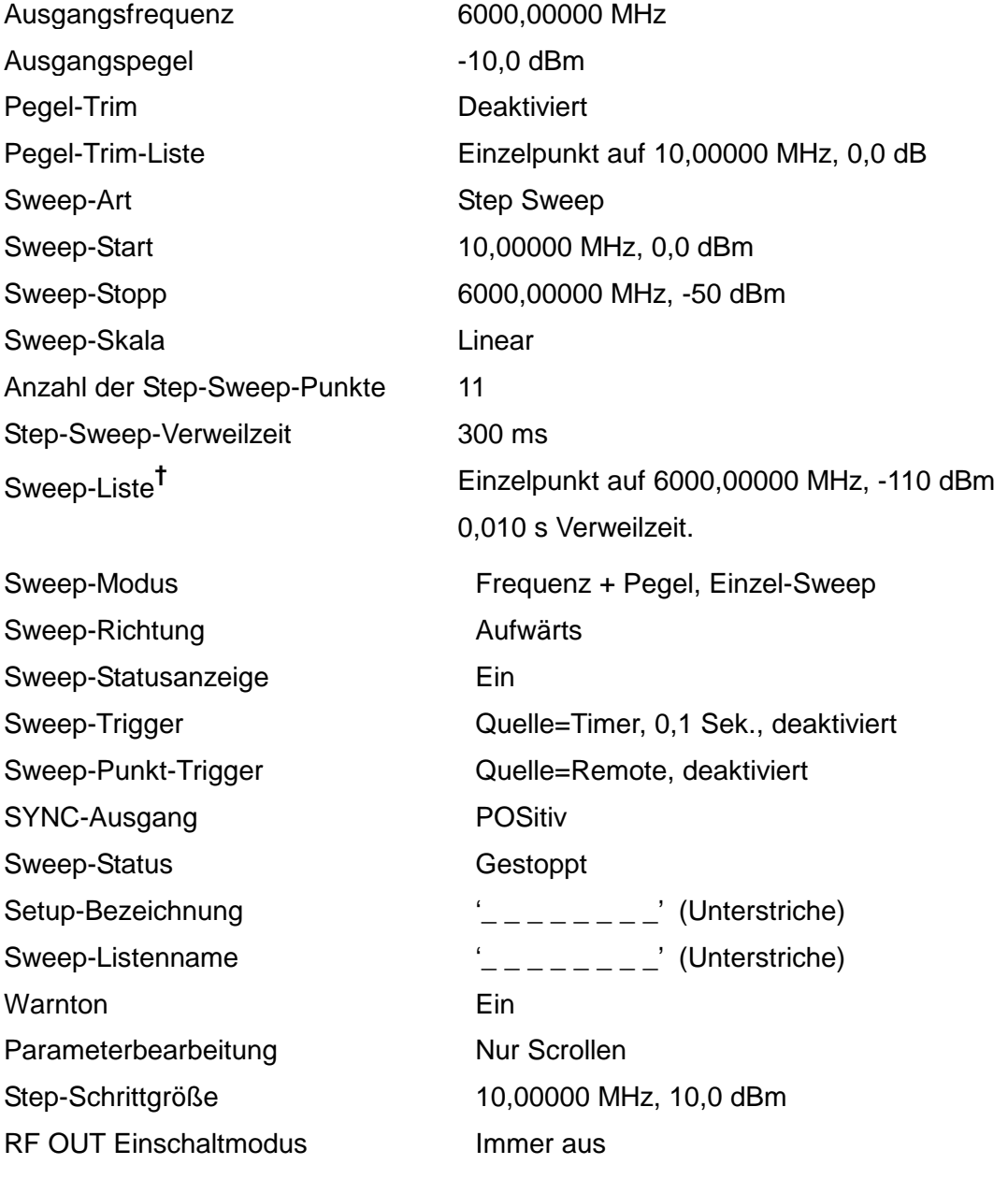

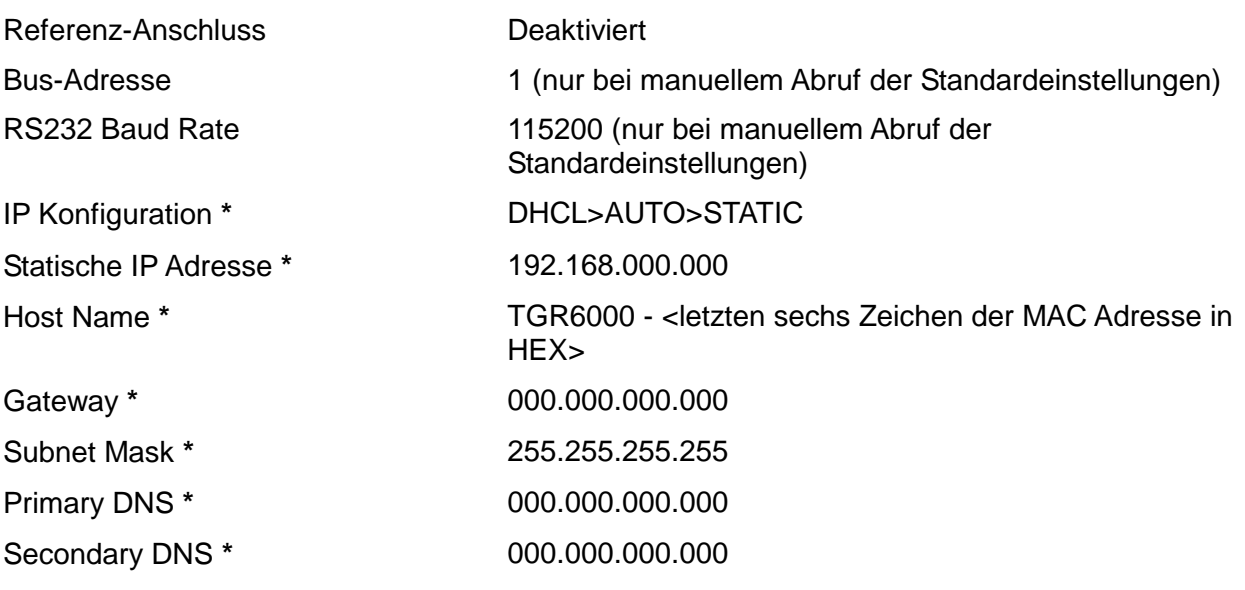

† Beachten Sie, dass die aktuelle Sweep-Liste durch Wiederherstellung der Standardeinstellungen aus dem Menü **Recall a Setup** oder den \*RST Remote-Befehl nicht geändert wird. Werkseinstellungen für die Sweep-Liste können nur über den Softkey **Delete Sweep List** abgerufen werden, der während die Bearbeitung der aktuellen Liste (siehe Bearbeiten von Sweep-und Trim-Listen) zur Verfügung steht, oder über den SWPLISTINIT Remote-Befehl.

**\*** Mittels Softkey **LAN RESET** im **IP Configuration** Menü oder über den LCI Schalter auf der Geräterückseite.

# Utilities-Menü

<span id="page-18-0"></span>Das Utilities-Menü besteht aus einer Liste von Untermenüs, die mit den Softkeys auf der linken Seite des Menüs wählbar sind.

## <span id="page-18-1"></span>**Speichern**

Durch Drücken des Softkeys **Store** im **UTILITIES** Menü gelangen Sie zu den Menüs für **Store Setup**, **Store Sweep List** und **Erase**.

#### **Setup und Sweep-Listen speichern**

Diese Menüs ermöglichen das Speichern von Geräteeinstellungen und Sweep-Listen in einem nichtflüchtigen Speicher. Die Daten werden in nummerierten Speichern abgelegt. Die Speichernummer wird durch Scrollen des vorgewählten Felds # nn eingestellt, wobei # nn die Speichernummer bezeichnet. Wahlweise kann ein **name** definiert und mit den Daten gespeichert werden, um das Wiederaufrufen zu erleichtern.

Der **name** wird mit dem Softkey **Edit** bearbeitet. Daraufhin erscheinen die Untermenüs **EDIT SETUP NAME** oder **EDIT SWEEP LIST NAME**. Die Zeichen im Namen können durch Scrollen editiert werden (siehe Abschnitt "Textbearbeitung").

Mit dem Softkey **Execute** werden die Daten sofort gespeichert, sofern der gewählte Speicher nicht bereits Daten enthält. Wenn der Speicher bereits Daten enthält, erscheint eine Warnung und eine Bestätigungsmeldung. Der Vorgang kann durch Drücken des Softkeys **CANCEL** oder mit der BACK / Escape-Taste abgebrochen werden.

#### **Löschen**

Dieses Menü ermöglicht das vollständige Löschen aller Daten für Setup und Listen. Dieser Vorgang muss vor dem Ausführen bestätigt werden.

### <span id="page-18-2"></span>**Laden**

Durch Drücken des Softkeys **Recall** im **UTILITIES** Menü gelangen Sie zu den Menüs für **Recall a Setup** und **Recall a Sweep**.

#### **Setup und Sweep-Liste laden**

Diese Menüs ermöglichen das Laden von Geräteeinstellungen und Sweep-Listen aus einem nichtflüchtigen Speicher. Jeder Setup und jede Liste ist in einem nummerierten Speicher abgelegt. Die Speichernummer wird durch Scrollen des vorgewählten Felds # nn eingestellt, wobei # nn die Speichernummer bezeichnet. Beim Laden der einzelnen Speicher wird **-No Data-** angezeigt, wenn dieser leer ist, oder ein entsprechender Name, wenn Daten vorhanden sind. Beachten Sie, dass der Name auch lediglich aus der Standardbezeichnung

**\_ \_** bestehen kann.

Das Aufrufen erfolgt durch Drücken des Softkeys **Execute**. Dieser Vorgang muss vor dem Ausführen immer bestätigt werden.

### <span id="page-18-3"></span>**Listenname bearbeiten**

Drücken Sie den Softkey **Edit List Name** um das Menü **EDIT SWEEP LIST NAME** aufzurufen. Hier können Sie den Namen der aktuellen Sweep-Liste editieren (siehe Abschnitt "Textbearbeitung").

Der eingegebene Name wird als Standardname verwendet, wenn die Liste anschließend in einem nichtflüchtigen Speicher abgelegt wird.

## <span id="page-18-4"></span>**Editiermodus einrichten**

Mit dieser Funktion kann der Anwender wählen, wie Ausgangsfrequenz und Ausgangspegel im Hauptmenü bearbeitet werden.

#### **Frequenz- und Pegeleinstellung**

In diesem Menü kann der Editiermodus für Ausgangsfrequenz und Ausgangspegel durch Scrollen auf **Scroll Only** , **Step+Scroll** oder **Step Only** eingestellt werden. Weitere Informationen hierzu finden Sie im Abschnitt "Numerische Bearbeitung".

Die Schrittgröße wird im Untermenü **Set Increment Sizes** eingegeben, das Sie mit dem Softkey **Edit Step Sizes** aufrufen können. In diesem Untermenü werden Werte für die Schrittgröße von Frequenz und Pegel direkt eingegeben (siehe Abschnitt "Numerische Bearbeitung"). Beachten Sie, dass bei der Verwendung dieses Menüs die Funktion der Pfeiltasten (▲ & ▼, ◄ & ►) und des Drehreglers vom jeweils ausgewählten Bearbeitungsmodus abhängig ist: Wenn als Editiermodus **Scroll Only** oder **Step+Scroll** ausgewählt ist, erscheint ein Cursor in den Feldern für Frequenz- und Pegelschritte. Mit dem Drehregler kann das unterstrichene Zeichen gescrollt werden. Wurde **Scroll Only** gewählt, so kann das unterstrichene Zeichen mit den Pfeiltasten ▲ & ▼ gescrollt werden. Bei den anderen Bearbeitungsarten dienen sie lediglich dazu die niederwertigste Ziffer zu erhöhen bzw. zu verringern. Wurde **Step Only** gewählt, so erscheint kein Cursor und das Erhöhen bzw. Verringern der niederwertigsten Ziffer erfolgt mit den Pfeiltasten ▲ & ▼und dem Drehregler.

# <span id="page-19-0"></span>**Referenz-Anschluss**

Mit "Ref Socket" wird die Funktion der 10 MHz REF IN/OUT-Buchse eingestellt.

Die Funktion des Referenz-Anschlusses kann durch Scrollen auf **Input** , **Output** oder **Disabled** eingestellt werden.

Wenn die 10 MHz REF IN/OUT-Buchse als Eingang gewählt ist und ein 10 MHz Signal mit entsprechender Amplitude an der Buchse anliegt, wird die interne Bezugsfrequenzquelle automatisch vom internen Oszillator auf die externe Quelle umgeschaltet. Auf der Gerätevorderseite leuchtet die Anzeige EXT REF auf. Nach Entfernen der externen Quelle wechselt die Bezugsfrequenzquelle wieder auf den internen Oszillator. Die Eingangsimpedanz beträgt 50 Ω.

Wenn die 10MHz REF IN/OUT-Buchse als Ausgang gewählt ist, liegt hier ein Signal des internen Oszillators mit einer Ausgangsimpedanz von 50  $\Omega$  an.

Wird die Buchse weder als Eingang noch als Ausgang genutzt, sorgt die Einstellung **Disabled** dafür, dass kein 10 MHz Signal aus dem offenen Ausgang abstrahlt.

## <span id="page-19-1"></span>**Schnittstellen**

Der Softkey **Interfaces** öffnet das **INTERFACES CONFIG** Menü zur Einstellung verschiedener Funktionen der Fernschnittstellen über Untermenüs.

Mit dem Softkey **BUS ADDRESS** kann dem Gerät eine eindeutige Busadresse zugewiesen werden.

Die RS232 Baudrate kann mit dem **RS232 Baud** Softkey eingestellt werden.

Die LAN-Schnittstelle kann mit dem **LAN** Softkey eingerichtet und überwacht werden.

Weitere Details entnehmen Sie bitte dem Abschnitt "Ferngesteuerter Betrieb".

## <span id="page-19-2"></span>**Warnton**

Diese Funktion ermöglicht die Deaktivierung des internen Warntons für lautlosen Betrieb.

## <span id="page-19-3"></span>**Einschaltmodus**

Der Softkey **Power Up Mode** öffnet das **RF POWER UP MODE** Menü. Hier kann RF OUT beim Einschalten auf **Always OFF** (Werksvoreinstellung) , **Always ON** oder **Same as Power Down** eingerichtet werden.

## <span id="page-19-4"></span>**Versionsinformation**

Hiermit werden die jeweiligen Versionsnummern der Firmware für die internen Module angezeigt.

## <span id="page-19-5"></span>**Kalibrierung**

Dieser Softkey ermöglicht die Kalibrierung des Geräts. Die Kalibrierung erfordert eine spezielle Ausrüstung. Daher sollte diese Funktion nicht ohne Lesen der Wartungsanleitung verwendet werden (siehe Abschnitt "Wartung").

# Ferngesteuerter Betrieb

<span id="page-20-0"></span>Das Gerät kann über RS232-, USB-, LAN- oder die wahlweisen GPIB-Schnittstellen ferngesteuert werden.

Die USB-Fernsteuerung funktioniert ähnlich wie bei der RS232 Schnittstelle, jedoch über den USB-Anschluss. Die mit dem Gerät gelieferte Software richtet den steuernden Computer darauf ein, den USB-Anschluss als virtuellen COM-Port zu behandeln. Die Anwendungssoftware auf dem Computer kann dann über den COM-Port auf das Gerät zugreifen.

Eine Fernsteuerung über die LAN-Schnittstelle ist über das TCP/IP Sockets-Protokoll möglich. Beachten Sie, dass die LAN-Schnittstelle den Grundanforderungen der LXI (LAN eXtensions for Instrumentation) Version 1.2 Klasse C erfüllt, aber nicht vollständig kompatibel ist, da das Gerät (zum Beispiel) keinen Web-Server enthält. Daher sind LAN-Konfiguration und Statusanzeige nur über das Frontpanel-Menü möglich.

Alle Schnittstellen sind grundsätzlich aktiviert.

## <span id="page-20-1"></span>**Einstellen der Adresse, RS232 Baudrate und LAN-Status**

Adresse, Baudrate und LAN-Konfiguration werden auf der Gerätevorderseite wie folgt eingestellt. Drücken Sie auf die Taste UTILITIES um das **UTILITIES** Menü zu öffnen, scrollen Sie durch die Untermenüs und drücken Sie den Softkey **Interfaces** um das Menü **INTERFACE CONFIG** zu wählen.

Mit dem Softkey **BUS ADDRESS** kann dem Gerät eine eindeutige Busadresse zugewiesen werden. Die Adresse kann im Bereich 1 bis einschließlich 31 (ohne 0) durchgehend nach unten und oben gesetzt werden. Die Geräteadressierung wird eigentlich nur von der GPIB Schnittstelle benötigt, der ADDRESS?-Befehl kann jedoch von allen Schnittstellen zur einfachen Identifizierung des von einem bestimmten COM-Port (RS232 oder USB) bzw. TCP-Socket (LAN) gesteuerten Geräts verwendet werden.

Die RS232 Baudrate kann mit dem **RS232 Baud** Softkey eingestellt werden.

Die LAN-Schnittstelle kann über das Menü **LAN Status** mit dem **LAN** Softkey eingerichtet und überwacht werden. Der Status wird oben im Display angezeigt und es erscheint entweder **NO LAN** (LAN nicht angeschlossen), **CONFIGURE** (Gerät versucht eine Verbindung über DHCP, Auto-IP oder durch Zuweisen einer statischen IP-Adresse herzustellen) oder **CONNECTED** (LAN Verbindung hergestellt). Weitere Informationen finden Sie im Abschnitt zur LAN-Schnittstelle.

## <span id="page-20-2"></span>**Ferngesteuerter/Lokaler Betrieb**

Nach dem Einschalten befindet sich das Gerät im Modus Lokalbetrieb, die REMOTE Anzeige leuchtet nicht. In diesem Zustand sind alle Einstellungen auf der Gerätevorderseite möglich. Wenn das Gerät einen Befehl erhält, schaltet es auf Fernbedienung und REMOTE wird aktiviert. In diesem Modus ist eine Bedienung nur über die Fernsteuerbefehle möglich.

Das Gerät kann durch Drücken der Taste "Local" wieder auf lokal umgeschaltet werden. Der Zustand hält so lange an, bis das Gerät wieder adressiert wird oder über die Schnittstelle ein weiteres Zeichen empfängt. Dann befindet es sich wieder im Remote-Status. Wird der Lokal-Modus auf diese Weise (oder durch den Befehl LOCAL) wiederhergestellt, so bleiben die zuletzt per Fernsteuerung empfangenen Werte erhalten.

# <span id="page-21-0"></span>**RS232-Schnittstelle**

### **Schnittstellenanschluss RS232**

Der 9-polige Steckverbinder (Typ D) für die serielle Schnittstelle befindet sich auf der Geräterückwand. Die Pinbelegung ist wie folgt:

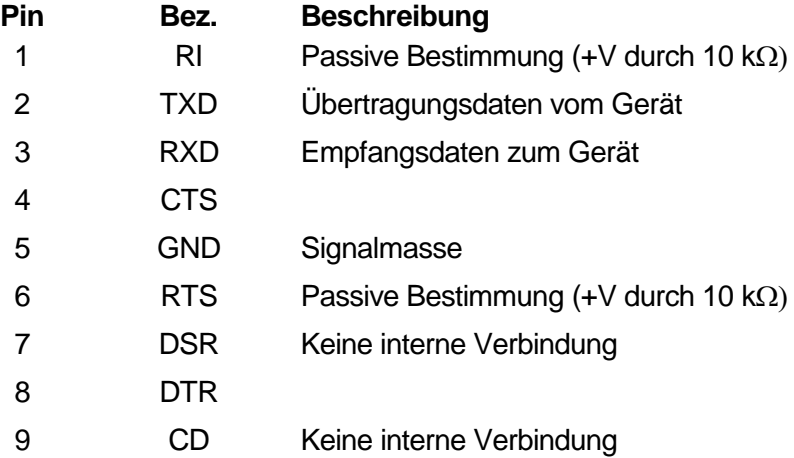

### **RS232-Anschlüsse**

Die RS232 Schnittstelle muss mithilfe eines vollverdrahteten Kabels (männlich-weiblich 1:1) ohne überkreuzende Verbindungen an einen standardmäßigen PC-Port angeschlossen werden. Alternativ werden nur die Pins 2, 3 und 5 an den PC angeschlossen, doch müssen Verbindungen im PC-Anschluss zwischen den Pins 1, 4 und 6 sowie 7 und 8 hergestellt werden (siehe Diagramm).

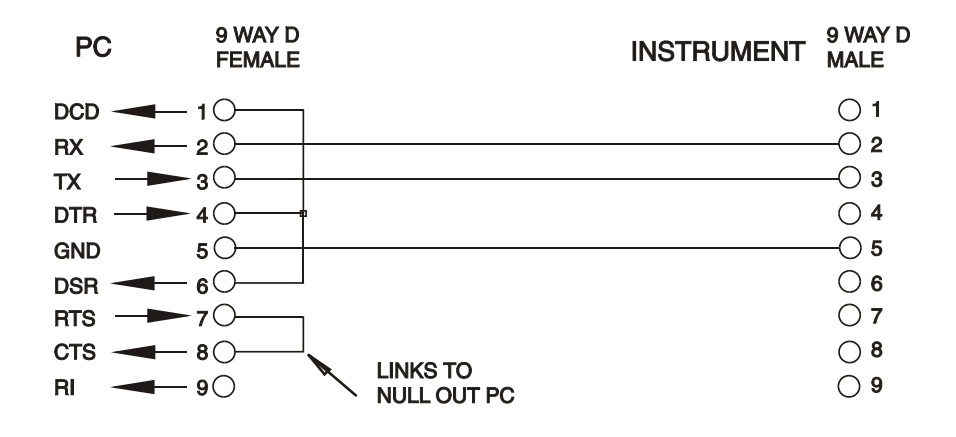

Die Baud-Rate für dieses Gerät kann zwischen 1200 und 115200 eingestellt werden, die anderen Parameter haben folgende Werte:

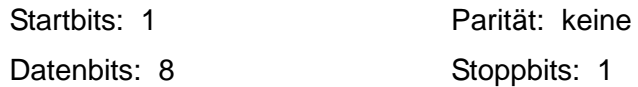

#### **RS232-Zeichensatz**

 $\ddot{\textbf{c}}$ 

Aufgrund des erforderlichen XON/XOFF-Protokolls stehen zur Datenübertragung nur ASCIIkodierte Zeichen zur Verfügung, binäre Blöcke sind nicht zulässig. Bit 7 des ASCII-Codes wird ignoriert, d.h. als Low angenommen. In der Befehlsmnemonik wird nicht zwischen Groß- und Kleinschreibung unterschieden, sie kann auch vermischt werden. Die ASCII-Codes unter 20H (Leerzeichen) werden nicht verwendet. In diesem Handbuch steht 20H usw. für 20 hexadezimal usw. Das Gerät sendet XOFF, wenn 50 freie Bytes verbleiben und XON wenn sich dieser Wert auf 100 Bytes erhöht.

# <span id="page-22-0"></span>**USB-Schnittstelle**

Die USB-Schnittstelle ist ein virtueller COM-Port, der vom PC so gesteuert werden kann, als handele es sich um ein RS232 Gerät. Dem Gerät liegt eine CD mit einer ".inf-Datei" für die standardmäßigen Microsoft-Treiber in Windows 2000, XP, Vista und Windows 7 bei. Der Installationsassistent installiert den jeweiligen Treiber (32-Bit oder 64-Bit) für das Betriebssystem des PCs. Treiber-Updates sind auf der Tti-Website<http://www.aimtti.com/support> erhältlich.

Die Installation des Schnittstellentreibers erfolgt, indem das Gerät über ein normales USB-Kabel an einen PC angeschlossen wird. Durch die "Plug-and-Play" Funktionalität unter Windows wird die am USB-Port angeschlossene neue Hardware normalerweise automatisch erkannt. Beim erstmaligen Anschluss des Geräts fragt Windows daraufhin nach dem Pfad des entsprechenden Treibers. Nach korrekter Eingabe der entsprechenden Informationen installiert Windows nun den geeigneten Treiber und richtet im PC einen virtuellen COM-Port ein. Die Nummer des neuen COM-Ports richtet sich nach der Anzahl der bereits vorhandenen COM-Schnittstellen im PC. Dieser virtuelle COM-Port kann von Windows genau wie jeder andere normale COM-Port angesprochen werden, ausgenommen dass die Baudrateneinstellung des virtuellen COM-Port ignoriert wird.

Der installierte Treiber verbleibt auf dem PC, so dass der virtuelle COM-Port in Zukunft automatisch eingerichtet wird, sobald das Gerät über USB an den PC angeschlossen wird.

Weitere virtuelle COM-Ports werden für jedes zusätzliche, über USB an den PC angeschlossene Gerät erstellt. Jedem Gerät wird bei seinem ersten Anschluss ein separater virtueller COM-Port zugewiesen, und derselbe COM-Port wird bei jedem darauf folgenden Anschluss erneut zugewiesen. Die PC-Software nutzt den in jedem Gerät enthaltenen eindeutigen Code zur Verbindung mit demselben virtuellen COM-Port unabhängig vom physikalischen USB-Port, an den es angeschlossen ist.

Der Befehl ADDRESS? kann ebenfalls zur einfachen Identifizierung des von einem bestimmten COM-Port gesteuerten Geräts verwendet werden. Obwohl die Adressierungsfähigkeit beim USB-Betrieb ignoriert wird, kann die Adresse weiterhin eingestellt und als Kennung verwendet werden. Setzen Sie jedes per USB angeschlossene Gerät auf eine unterschiedliche Adresse und schicken Sie den ADDRESS?-Befehl von jedem virtuellen COM-Port zur Bestätigung des an den Port angeschlossenen Geräts.

## <span id="page-22-1"></span>**LAN-Schnittstelle**

Die LAN-Schnittstelle umfasst die folgenden Schnittstellen und Protokolle. Da es durchaus möglich ist, die LAN-Schnittstelle derart falsch zu konfigurieren, dass ein Datenaustausch per LAN nicht mehr möglich ist, besitzt das Gerät auf der Rückseite einen versenkten Schalter, sodass ein Zurücksetzen auf die Werksvoreinstellung mithilfe der LCI (LAN Configuration Initialise) Funktion möglich ist. Es ist auch möglich die Werkseinstellungen von der Frontplatte aus zurückzusetzen, indem Sie den **LAN RESET** Softkey im Menü **IP Configuration** drücken (siehe "LAN-Verbindung"). Standardmäßig versucht das Gerät sich Einstellungen über DHCP zu holen. Ist dies nach 30 Sekunden nicht erfolgreich (DHCP-Timeout), erfolgt ein Wechsel auf Auto-IP. Im unwahrscheinlichen Fall, dass keine Auto-IP Adresse gefunden werden kann, wird eine statische IP-Adresse (192.168.0.100) zugewiesen.

#### **LAN-Verbindung**

Um die LAN-Schnittstelle verwenden zu können, muss die IP-Adresse des Geräts bekannt sein. Auf der mitgelieferten CD-ROM befindet sich das LXI Discovery Tool, mit dessen Hilfe die IP-Adresse (und weitere Informationen) aller angeschlossenen Geräte angezeigt werden können, die dem VXI-11 Discovery Protokoll entsprechen. Bei diesem Tool handelt es sich um ein Windows PC Programm, das auf dem steuernden PC installiert und ausgeführt werden muss. Das Gerät wird hierbei entweder direkt über den PC Netzwerkanschluss oder über einen Router verbunden. Die Verbindung über einen Router bietet den Vorteil, dass sich eine IP-Adresse erheblich schneller zuweisen lässt. Bei einer Direktverbindung mit dem PC findet die Zuweisung erst nach dem 30 Sekunden währenden DHCP-Timeout statt. Zusätzlich sind Tools für die LAN

Discovery im Rahmen der Programmpakete "National Instruments Measurement and Automation Explorer" sowie "Agilent Vee" vorhanden.

Beim Einschalten versucht das Gerät sich Einstellungen über DHCP zu holen. Ist dies nach 30 Sekunden nicht erfolgreich (DHCP-Timeout), erfolgt ein Wechsel auf Auto-IP. Im unwahrscheinlichen Fall, dass keine Auto-IP Adresse gefunden werden kann, wird eine statische IP-Adresse (192.168.0.100) zugewiesen. Der LAN-Status kann während dieses Vorgangs im **LAN Status** Menü überwacht werden. Drücken Sie hierzu den Softkey **Interfaces** im UTILITIES Menü und wählen Sie das **INTERFACE CONFIG** Menü. Drücken Sie nun den **LAN** Softkey um das **LAN Status** Menü zu öffnen. Der Status wird oben im Display angezeigt und es erscheint entweder **NO LAN** (LAN-Verbindung nicht hergestellt), **CONFIGURE** (Gerät versucht eine Verbindung über DHCP, Auto-IP oder durch Zuweisen einer statischen IP-Adresse herzustellen) oder **CONNECTED** (LAN-Verbindung hergestellt).

Das **LAN Status** Menü ermöglicht auch den Zugang zu den folgenden LAN-Parametern. Diese werden zumeist während DHCP eingerichtet oder sind festgelegt. Folgende Parameter können über die Tastatur eingestellt werden:

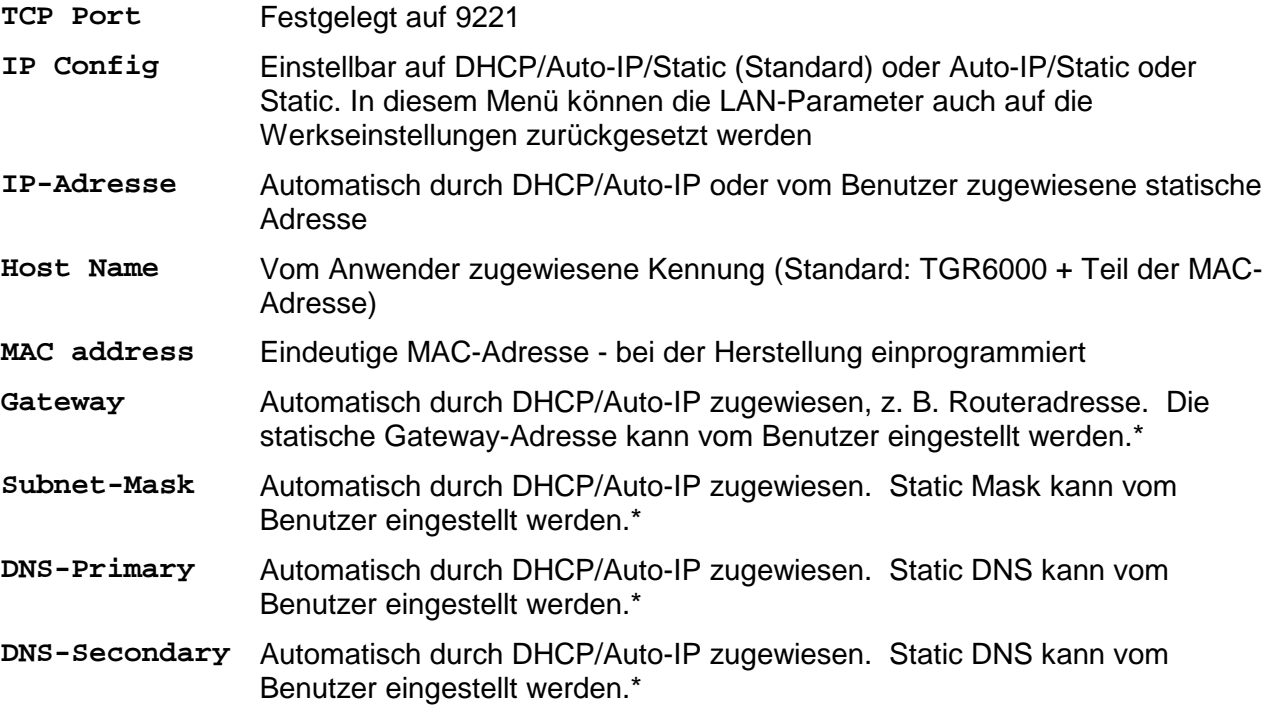

\* Dies sind Parameter des Controllers, die vom Benutzer abgefragt werden können, wenn sie nicht automatisch eingestellt wurden (z. B. in einem einfachen LAN-System ohne Router). *Hinweis:* Geänderte Parameter werden erst dann wirksam, wenn die Stromversorgung ausgeschaltet und wieder eingeschaltet wurde.

#### **ICMP Ping-Server**

Das Gerät enthält einen ICMP-Server, um das Gerät entweder über den Hostnamen oder die IP-Adresse per Ping-Befehl anzusprechen.

#### **VXI-11 Discovery Protokoll**

Das Gerät unterstützt stark eingeschränkt das VXI-11 Protokoll, sodass lediglich eine Instrumentenerkennung möglich ist.

Das Gerät implementiert einen Sun RPC Port-Mapper auf TCP Port 111 und UDP Port 111 (siehe RPC1183). Folgende Aufrufe stehen zur Verfügung: NULL, GET PORT und DUMP.

Auf TCP Port 1024 wird ein sehr einfaches VXI-11 Protokoll implementiert, das zur Instrumentenerkennung ausreicht. Hier werden folgende Aufrufe unterstützt: CREATE LINK, DEVICE\_WRITE, DEVICE\_READ und DESTROY\_LINK.

Nach Herstellung der Verbindung werden alle weiteren Informationen vom Gerät ignoriert und es

wird lediglich der Identifizierungs-String wie bei einem "\*IDN?" Befehl in folgender Form ausgegeben:

'Hersteller,Modell,Seriennr.,X.xx Y.yy Z.zz'

Zum Beispiel:

THURLBY THANDAR,TGR6000,345678,1.00 1.00 1.00

wobei 'XX.xx' die Revisionsnummer der Control-Firmware und 'YY.yy' die Revisionsnummer der HF-Firmware angibt. 'ZZ.zz' ist die Revisionsnummer der Schnittstellen-Firmware. Die Firmware ist über den USB-Port vom Benutzer vor Ort aktualisierbar.

#### **VISA Resource-Name**

Aufgrund der eingeschränkten Unterstützung für das VXI-11 Protokoll (nur Discovery Protocol), muss das Gerät über seine Raw-Socket-Informationen aufgerufen werden, wenn es in Zusammenhang mit Anwendungen verwendet wird, die über einen VISA Resource-Namen kommunizieren. So hätte z. B. ein Gerät mit IP-Adresse 192.168.1.100 normalerweise den VISA Resource-Namen "TCPIP0::192.168.1.100::inst0::INSTR", der aber für dieses Gerät modifiziert werden muss auf "TCPIP0::192.168.1.100::9221::SOCKET", wobei 9221 der vom Gerät verwendete TCP-Port für Steuerung und Überwachung ist (siehe unten).

#### **TCP Sockets**

Das Gerät verwendet 1 Socket auf TCP-Port 9221 zur Gerätesteuerung und Überwachung. An diesen Port werden die im Abschnitt 'Fernsteuerbefehle' beschriebenen Befehle gesendet. Die Antwort erfolgt über den gleichen Port.

#### **LAN-Fehler**

Wenn nach Herstellung einer LAN-Verbindung ein Fehler festgestellt worden ist (z. B. gleiche IP-Adresse wie ein anderes Gerät im Netzwerk), zeigt das **LAN status** Menü **NO LAN** bis der Fehler korrigiert wurde (siehe Abschnitt "LAN-Verbindung"). Bei Auftreten eines LAN-Fehlers muss die Gerätekonfiguration geprüft und ggf. korrigiert werden. Über einen versenkten Schalter auf der Rückseite (LAN RESET) oder die Tastatur (siehe Abschnitt "LAN-Verbindung") kann das Gerät mittels LAN Configuration Initialise (LCI) Funktion auf die Werkseinstellung zurückgesetzt werden. Standardmäßig versucht das Gerät sich Einstellungen über DHCP zu holen. Ist dies nach 30 Sekunden nicht erfolgreich (DHCP-Timeout), erfolgt ein Wechsel auf Auto-IP. Im unwahrscheinlichen Fall, dass keine Auto-IP Adresse gefunden werden kann, wird eine statische IP-Adresse (192.168.0.100) zugewiesen. Wenn keine physische LAN-Verbindung gefunden werden kann, wird der LAN-Status als **NO LAN** im **LAN status** Menü gemeldet.

## <span id="page-24-0"></span>**GPIB-Schnittstelle**

Der 24-polige Steckverbinder für die GPIB-Schnittstelle befindet sich auf der Geräterückseite. Die Stiftbelegung entspricht der Norm IEEE Std. 488.1-1987. Das Gerät entspricht den Normen IEEE Std. 488.1-1987 und IEEE Std. 488.2-1987.

#### **GPIB Befehlssätze**

Das Gerät ist mit folgenden IEEE 488.1 Befehlssätzen versehen:

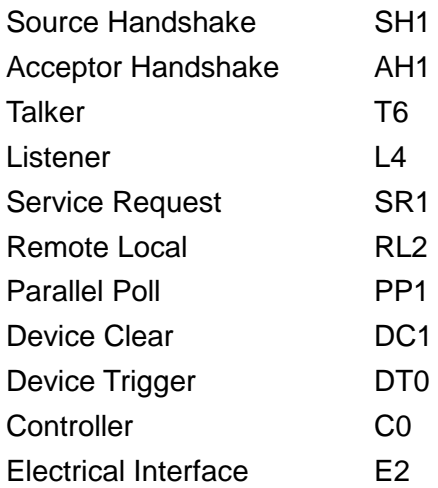

#### **GPIB IEEE Std. GPIB Fehlerbehandlung nach IEEE Std. 488.2 – Query Error Register**

Der Fehler UNTERMINATED nach IEEE 488.2 (Kommunikation aktiviert, doch nichts zu berichten) wird wie folgt behandelt: Ist das Gerät auf Kommunikation gestellt, der Antwortformatierer jedoch nicht aktiv und die Eingangswarteschlange leer, so wird ein UNTERMINATED-Fehler generiert. Dies bewirkt, dass ein Query Error-Bit im Standard Event Status Register gesetzt, der Wert von 3 ins Query Error Register geschrieben und der Parser zurückgesetzt wird. Weitere Informationen entnehmen Sie bitte dem Abschnitt "Status-Berichterstattung".

Der Fehler INTERRUPTED nach IEEE 488.2 wird wie folgt behandelt: Wartet der Antwortformatierer auf das Senden einer Antwort und wurde vom Parser ein <PROGRAM MESSAGE TERMINATOR> gelesen oder enthält die Eingangswarteschlange mehr als eine END-Meldung, so wird das Gerät INTERRUPTED (unterbrochen) und eine Fehleranzeige generiert. Dies bewirkt, dass ein Query Error-Bit im Standard Event Status Register gesetzt, der Wert 1 ins Query Error Register geschrieben und der Antwortformatierer zurückgestellt wird, wodurch die

Ausgangswarteschlange gelöscht wird. Jetzt beginnt der Parser die nächste <PROGRAM MESSAGE UNIT> der Eingangs-Warteschlange zu verarbeiten. Weitere Informationen entnehmen Sie bitte dem Abschnitt "Status-Berichterstattung".

Der Fehler DEADLOCK nach IEEE 488.2 wird wie folgt behandelt: Wartet der Antwortformatierer auf das Senden einer Antwort und wird die Eingangs-Warteschlange voll, so schaltet das Gerät auf DEADLOCK Status und eine Fehleranzeige wird generiert. Dies bewirkt, dass ein Query Error-Bit im Standard Event Status Register gesetzt, der Wert 2 ins Query Error Register geschrieben und der Antwortformatierer zurückgestellt wird, wodurch die Ausgangswarteschlange gelöscht wird. Jetzt beginnt der Parser die nächste <PROGRAM MESSAGE UNIT> der Eingangs-Warteschlange zu verarbeiten. Weitere Informationen entnehmen Sie bitte dem Abschnitt "Status-Berichterstattung".

#### **GPIB Parallelabfrage (Parallel Poll)**

Das Gerät besitzt eine vollständige Parallelabfrage. Das Parallel Poll Enable Register wird gesetzt damit festgelegt wird, welche Bits im Status Byte Register zur Bildung der lokalen Meldung "ist" dienen. Das Parallel Poll Enable Register (Parallelabfrage-Aktivierungsregister) wird durch den Befehl \*PRE <nrf> gesetzt und mit dem Befehl \*PRE? ausgelesen. Der Wert im Parallel Poll Enable Register wird mit dem Status Byte Register AND verknüpft. Lautet das Ergebnis Null, so beträgt der Wert von "ist" 0, ansonsten ist der Wert von "ist" 1.

Das Gerät muss außerdem so konfiguriert sein, dass der Wert von "ist" während einer Parallelabfrage an das Steuergerät zurückgeschickt werden kann. Die Konfigurierung des Gerätes erfolgt vom Steuergerät, indem letzteres einen Parallel Poll Configure-Befehl (PPC) mit anschließendem Parallel Poll Enable-Befehl (PPE) sendet. Die Bits des PPE-Befehls sind unten aufgeführt:

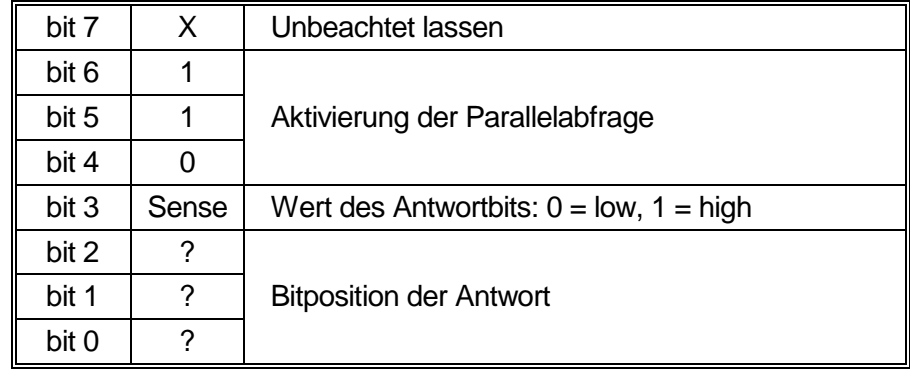

*Beispiel:* Um an Bitposition 1 das RQS-Bit (Bit 6 des Status Byte Register) mit 1, wenn wahr, und mit 0, wenn nicht wahr, als Antwort auf eine Parallel Poll-Operation auszugeben, senden Sie folgende Befehle

\*PRE 64<pmt>, dann PPC, gefolgt von 68H (PPE)

Die Antwort auf die Parallelabfrage vom Gerät lautet dann 00H, wenn RQS gleich 0 ist, und 01H, wenn RQS gleich 1 ist.

Während der Parallelabfrageantwort sind die DIO-Schnittstellenleitungen mit einem ohmschen Abschlusswiderstand versehen (passiver Abschluss). Dadurch können sich mehrere Geräte, entweder in Wired-AND- oder Wired-OR-Konfiguration, dieselbe Position für das Antwortbit teilen. Weitere Informationen entnehmen Sie bitte IEEE 488.1.

## <span id="page-26-0"></span>**Status-Berichterstattung**

Für jede Schnittstelle existiert ein separates Fehler- und Statusmodell. Durch das getrennte Modell für jede Schnittstelle wird sichergestellt, dass Daten nicht verloren gehen, da viele Befehle (z. B. '\*ESR?') den Inhalt beim Schreiben löschen.

Der Fehlerstatus wird in Registern festgehalten. Diese werden im Folgenden beschrieben und im Statusmodell am Kapitelende gezeigt.

#### **Standard Event Status und Standard Event Status Enable Register**

Diese beiden Register sind gemäß der Norm IEEE 488.2 ausgeführt..

Bits, die im Standard Event Status Register gesetzt werden und Bits entsprechen, die im Standard Event Status Enable Register gesetzt wurden, bewirken, dass das ESB-Bit im Status Byte Register gesetzt wird.

Das Standard Event Status Register wird mit dem Befehl \*ESR? ausgelesen und gelöscht. Das Standard Event Status Enable Register wird mit dem Befehl \*ESE <nrf> gesetzt und mit dem Befehl \*ESE? ausgelesen.

Es handelt sich um ein Bitfeld mit folgenden Bits:

- Bit 7: Power On (Einschalten). Wird gesetzt, wenn das Gerät zum ersten Mal eingeschaltet wird.
- Bit 6: Nicht belegt.
- Bit 5: Command Error (Befehlsfehler). Wird gesetzt, wenn ein Syntaxfehler in einem Befehl vom Bus festgestellt wird. Der Parser wird zurückgesetzt und fährt mit dem nächsten, eingehenden Byte fort
- Bit 4: Execution Error (Ausführungsfehler). Wird gesetzt, wenn ein Fehler bei der Ausführung eines vollständig interpretierten Befehls auftritt. Die entsprechende Fehlernummer wird im Execution Error Register gemeldet (siehe Abschnitt "Fehlermeldungen").
- Bit 3: Nicht belegt.
- Bit 2: Query Error (Abfragefehler). Wird gesetzt, wenn ein Abfragefehler auftritt. Die entsprechende Fehlernummer wird im Query Error Register gemeldet (siehe Abschnitt Query Error Register).
- Bit 1: Nicht belegt.
- Bit 0: Operation Complete (Vorgang abgeschlossen). Wird als Antwort auf den \*OPC-Befehl gesetzt.

#### **Execution Error Register (Ausführungsfehlerregister)**

Das Register enthält eine Nummer, die den letzten Fehler beim Ansprechen der aktuellen Schnittstelle repräsentiert. Das Execution Error Register wird mit dem EER?-Befehl ausgelesen und gelöscht. Beim Einschalten wird dieses Register für alle Schnittstelleninstanzen auf 0 gesetzt.

Die Fehlermeldungen haben folgende Bedeutung:

- 0: Es liegt kein Fehler vor.
- 120: Der gesendete numerische Wert liegt außerhalb des Wertebereichs.
- 123: Interner Fehler gemeldet bei der Vorbereitung des Flash-Speichers zum Löschen oder Schreiben. Wahrscheinlicher Hardwarefehler.
- 124: Interner Fehler beim Schreiben des Flash-Speichers gemeldet. Wahrscheinlicher Hardwarefehler.
- 125: Interner Fehler beim Löschen des Flash-Speichers gemeldet. Wahrscheinlicher Hardwarefehler.
- 126: Ein Fehler ist in den Daten eines gespeicherten Setups aufgetreten
- 127: Ein Fehler ist in den Daten einer gespeicherten Sweep-Liste aufgetreten
- 128: Keine gültigen Daten im jeweiligen Setup oder in der gespeicherten Sweep-Liste.
- 134: Das Ausführen des Sweeps wird blockiert, weil der berechnete Ausgangspegel bei aktivierter TRIM-Funktion > +7 dBm oder <-110 dBm am Punkt *nnnn* beträgt. (*nnnn* wird kurz im Display angezeigt)
- 135: Der Versuch, einen Parameterwert zu ändern ist illegal, weil Sweep läuft.
- 136: Der Versuch, einen TRIM-Parameter zu ändern ist illegal, weil TRIM derzeit aktiv ist.

Beachten Sie, dass für einige der oben genannten Fehler eine selbsterklärende Meldung kurz auf dem Display angezeigt wird.

### **Status Byte Register und Service Request Enable Register**

Diese beiden Register sind gemäß der Norm IEEE 488.2 ausgeführt.

Bits, die im Status Byte Register gesetzt wurden und den Bits entsprechen, die im Service Request Enable Register gesetzt wurden, bewirken, dass das RQS/MSS-Bit im Status Byte Register gesetzt wird, wodurch ein Service Request auf dem Bus generiert wird.

Das Status Byte Register wird entweder mittels dem \*STB?-Befehl abgefragt, der MSS in Bit 6 zurücksendet, oder aber mittels eines Serial Poll (Serienabfrage), der RQS in Bit 6 zurücksendet. Das Service Request Enable Register wird mit dem Befehl \*SRE <nrf> gesetzt und mit dem Befehl \*SRE? gelesen.

- Bit 7 Nicht belegt.
- Bit 6 RQS/MSS. Dieses Bit, das in der Norm IEEE 488.2 definiert ist, enthält sowohl die Requesting Service-Meldung (Serviceanforderung) als auch die Master Status Summary-Meldung. Als Antwort auf ein Serial Poll (Serienabfrage) wird RQS und als Antwort auf den Befehl \*STB? wird MSS zurückgesendet.
- Bit 5 ESB. Das Event Status Bit (Ereignis-Statusbit). Dieses Bit wird gesetzt, wenn sich gesetzte Bits im Standard Event Status Register auf gesetzte Bits im Standard Event Status Enable Register beziehen.
- Bit 4 MAV. Das Message Available Bit (Meldung vorhanden). Dieses Bit wird gesetzt, wenn das Gerät eine fertig formatierte Antwort zum Versenden an den Controller bereithält. Das Bit wird zurückgesetzt, nachdem der Response Message Terminator gesendet wurde.
- Bit 3 Nicht belegt.
- Bit 2 Nicht belegt.
- Bit 1 Nicht belegt.
- Bit 0 Nicht belegt.

#### **Statusmodell**

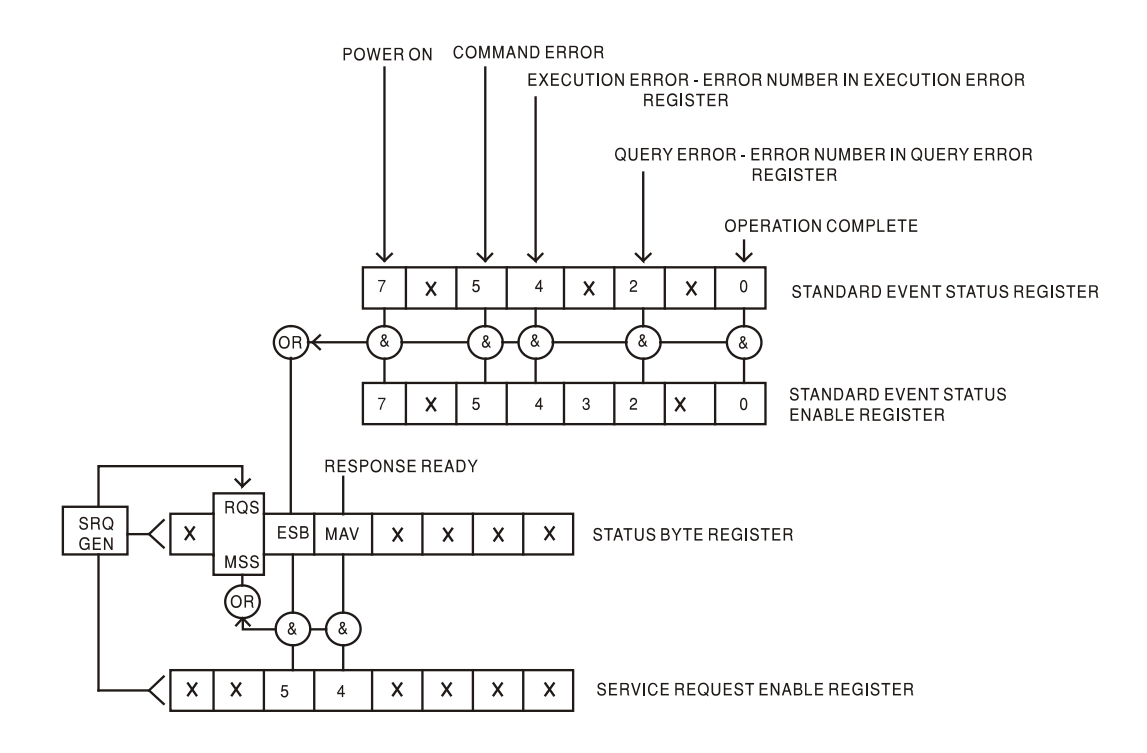

# <span id="page-28-0"></span>**Standardeinstellungen für Einschaltvorgang und Fernsteuerung**

Beim Einschalten des Gerätes werden folgende Statuswerte gesetzt:

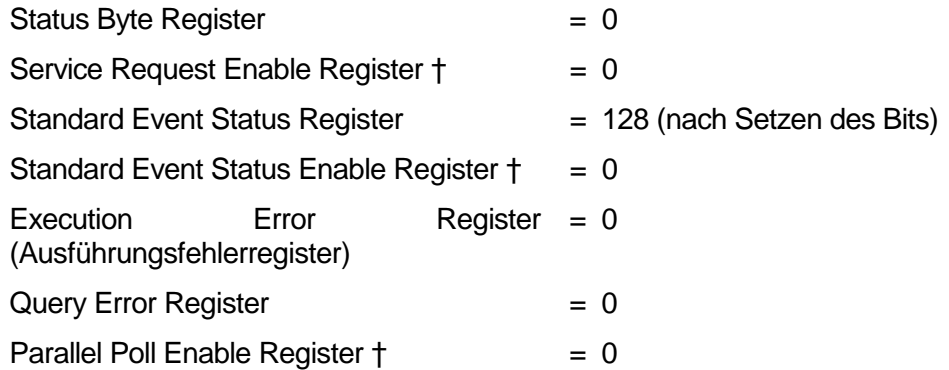

GPIB Teil des em Zeiche

Gerätes und sind nur bedingt für andere Schnittstellen nutzbar. Das Gerät befindet sich zunächst im lokalen Modus mit aktivierten Steuerelementen auf der Vorderseite.

Die Geräteparameter beim Einschalten sind dieselben wie beim letzten Ausschalten des Geräts, mit Ausnahme des HF-Ausgangsstatus (RF OUT). Standardmäßig ist dieser beim Einschalten des Geräts immer deaktiviert, kann aber vom Benutzer an der Gerätevorderseite so eingerichtet werden, dass er immer aktiviert ist oder den gleichen Status wie beim letzten Ausschalten des Geräts annimmt (siehe Abschnitt "Utilities").

Der Schnittstellenbefehl \*RST (Reset) setzt das Gerät auf die Standardeinstellungen für den ferngesteuerten Betrieb (Remote Operation Default) zurück. Die Standardeinstellungen für den ferngesteuerten Betrieb entsprechen den Werksvoreinstellungen, außer dass \*RST keine Schnittstellen-Einstellungen (Adresse, Baudrate, LAN-Einstellungen) oder den Inhalt der Sweep-Liste ändert. Weitere Einzelheiten entnehmen Sie bitte dem Abschnitt "Werkseinstellungen".

# Fernsteuerbefehle

# <span id="page-29-1"></span><span id="page-29-0"></span>**RS232-Fernbedienungsformate**

Der RS232-Eingang des Gerätes wird über eine 256 Byte große Warteschlange gepuffert. Dies erfolgt unter Verwendung eines Interrupts, quasi im Hintergrund und unabhängig zu allen anderen Gerätefunktionen. Befinden sich etwa 200 Zeichen in der Warteschlange, so sendet das Gerät ein XOFF. XON wird gesendet, wenn wieder 100 Bytes in der Warteschlange frei geworden sind. Diese Schlange enthält die "Rohdaten" (syntaktisch noch nicht analysiert), die der Parser nach Bedarf übernimmt. Befehle (und Abfragen) werden der Reihe nach ausgeführt, und der Parser startet einen neuen Befehl erst, wenn der vorherige Befehl bzw. die vorherige Abfrage vollständig abgeschlossen ist. RS232 Antworten auf Befehle oder Abfragen werden sofort gesendet; es gibt keine Ausgabeschlange.

Der USB-Eingang entspricht dem USB 2.0 Full Speed (volle Geschwindigkeit).

Befehle müssen in der Form gesendet werden, die in der Befehlsliste festgelegt ist, und immer mit dem Befehlsabschlusscode 0AH (Line Feed, LF) enden. Befehle können in Gruppen gesendet werden, wenn die einzelnen Befehle durch den Code 3BH (;) von einander getrennt sind. Die Gruppe muss mit dem Befehlsabschlusscode 0AH (Line Feed, LF) enden.

Antworten vom Gerät an den Controller werden in der Form gesendet, die in der Befehlsliste festgelegt ist. Jede Antwort muss mit einem <RESPONSE MESSAGE TERMINATOR> enden, d.h. dem Code 0DH (Carriage Return, CR), gefolgt von 0AH (Line Feed, LF).

<WHITE SPACE> ist mit den Zeichencodes 00H bis einschließlich 20H definiert.

<WHITE SPACE> wird ignoriert, außer bei Befehlsunterscheidung, d. h. "∗C LS" ist nicht gleich "∗CLS".

Bei allen Zeichen wird das höchste Bit ignoriert.

Die Befehle unterscheiden nicht zwischen Groß-/Kleinschreibung.

## <span id="page-29-2"></span>**GPIB Fernbedienungsformat**

Die GPIB Eingang des Gerätes wird über eine 256 Byte große Warteschlange gepuffert. Dies erfolgt unter Verwendung eines Interrupts, quasi im Hintergrund und unabhängig zu allen anderen übrigen Gerätefunktionen. Diese Warteschlange enthält die rohen, d. h. noch nicht mittels des Parsers bearbeiteten Daten. Befehle (und Abfragen) werden der Reihe nach ausgeführt, und der Parser startet einen neuen Befehl erst, wenn der vorherige Befehl bzw. die vorherige Abfrage vollständig abgeschlossen ist. Eine Sende-Warteschlange gibt es nicht, dies bedeutet, dass der Antwort-Formatierer, falls erforderlich unbegrenzt lange wartet. Erst dann setzt der Parser mit der Abarbeitung des nächsten Befehls aus der Eingabe-Warteschlange fort.

Befehle werden vom Steuergerät als <PROGRAM MESSAGES> gesendet, wobei jede Meldung aus null oder mehr <PROGRAM MESSAGE UNIT> -Elementen besteht, die durch <PROGRAM MESSAGE UNIT SEPARATOR> -Elemente voneinander getrennt sind.

Ein <PROGRAM MESSAGE UNIT> ist jeder Befehl in der Fernbedienungs-Befehlsliste.

Ein <PROGRAM MESSAGE UNIT SEPARATOR> ist das Semikolon ";" (3BH).

<PROGRAM MESSAGES> werden von <PROGRAM MESSAGE TERMINATOR>-Elementen voneinander getrennt, die folgende Form haben können:

NL Das Zeichen New Line (0AH), d.h. neue Zeile

NL^END Das Zeichen New Line mit der END-Meldung.

^END Die END-Meldung mit dem letzten Zeichen der Meldung.

Antworten vom Gerät an das Steuergerät werden als <RESPONSE MESSAGES> gesendet. Eine <RESPONSE MESSAGE> besteht aus einer <RESPONSE MESSAGE UNIT> mit anschließendem <RESPONSE MESSAGE TERMINATOR>.

Das Zeichen New Line mit der END-Meldung NL^END ist ein <RESPONSE MESSAGE TERMINATOR>. Jede Abfrage führt zu einer bestimmten <RESPONSE MESSAGE>. Diese Meldungen sind zusammen mit den Abfragebefehlen in der Liste der Fernsteuerbefehle aufgeführt.

<WHITE SPACE> wird ignoriert, außer bei Befehlsunterscheidung, d. h. "∗C LS" ist nicht gleich "\*CLS". < WHITE SPACE> ist mit den Zeichencodes 00H bis einschließlich 20H definiert, mit Ausnahme des Codes für "neue Zeile" (0AH).

Bei allen Zeichen wird das höchste Bit ignoriert. Die Befehle unterscheiden nicht zwischen Groß- /Kleinschreibung.

# <span id="page-30-0"></span>**Befehlsliste**

In diesem Abschnitt sind alle Befehle und Abfragen für dieses Gerät aufgeführt. Die Befehle sind in alphabetischer Reihenfolge innerhalb der Funktionsgruppen angeordnet.

Beachten Sie, dass es keine abhängigen Parameter, gekoppelten Parameter, überlappenden Befehle, "Ausdrucksprogramm-Datenelemente" oder zusammengesetzte Befehlsprogrammköpfe gibt und dass jeder Befehl vollständig abgearbeitet ist, bevor der nächste Befehl gestartet wird. Alle Befehle sind sequentiell, und die Nachricht "Vorgang abgeschlossen" wird in allen Fällen sofort nach der Ausführung generiert.

Folgende Nomenklatur wird verwendet:

- <rmt> <RESPONSE MESSAGE TERMINATOR> (Antwortabschluss)
- <cpd> <CHARACTER PROGRAM DATA> (Zeichen als Programmdaten), d.h. eine kurze Mnemonik oder Zeichenfolge wie ON oder OFF
- <nrf> Eine Zahl in beliebigem Format: zum Beispiel werden 12, 12,00, 1,2 e1 und 120 e-1 immer als 12 erkannt. Jede Zahl wird nach ihrem Erhalt auf die zur Verwendung erforderliche Genauigkeit umgewandelt und dann aufgerundet, um den Wert des Befehls zu erhalten.
- <nr1> Zahl ohne Dezimalstelle, d.h. Ganzzahl (Integer)

Befehle, die mit **\*** beginnen, sind die in der Norm IEEE 488.2 als Common Commands (allgemeine Befehle) aufgeführten Befehle. Sie funktionieren alle mit den anderen Schnittstellen, sind jedoch zum Teil nur von geringem Nutzen.

#### **Ausgangsparameter**

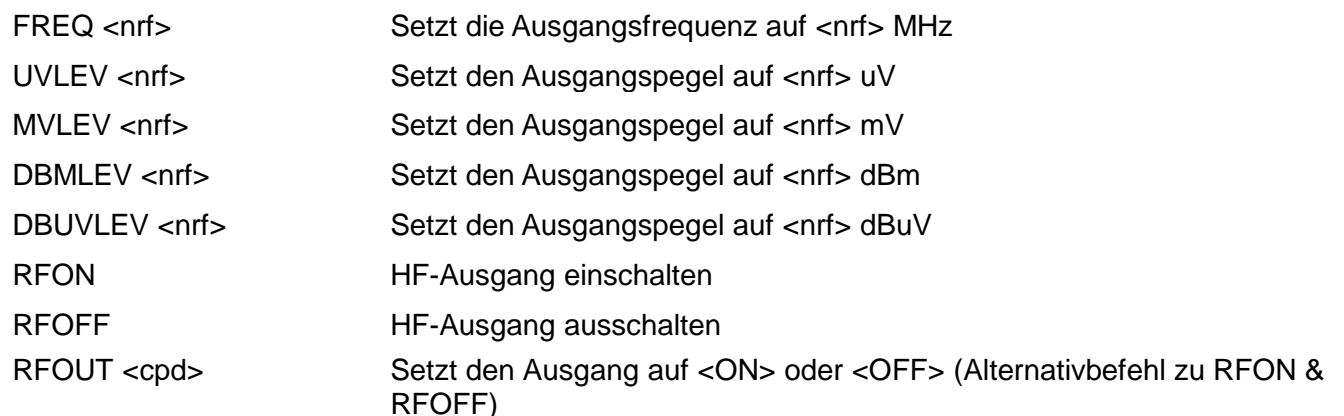

#### **Einstellungen für LIST-Sweep**

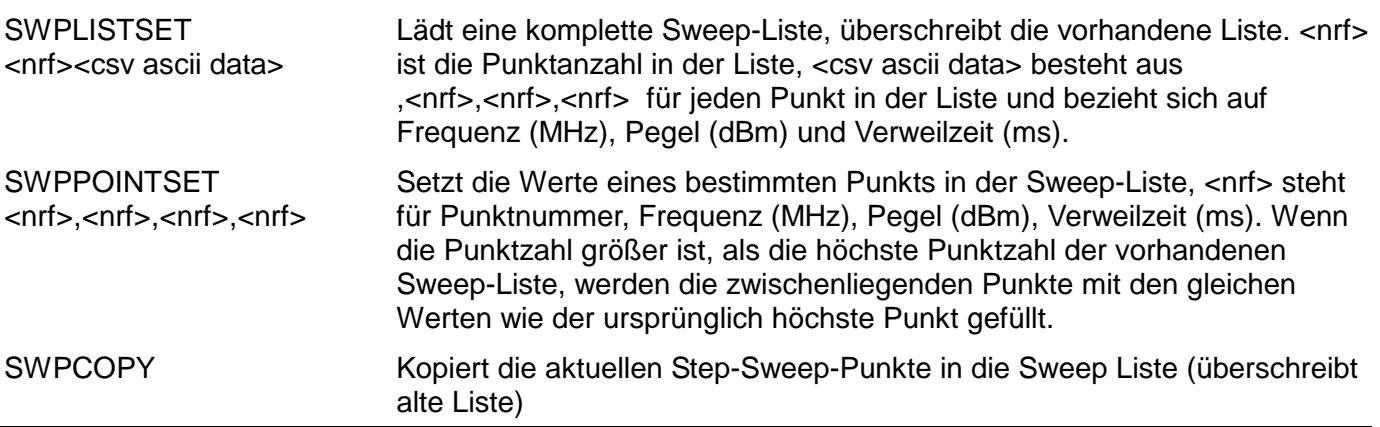

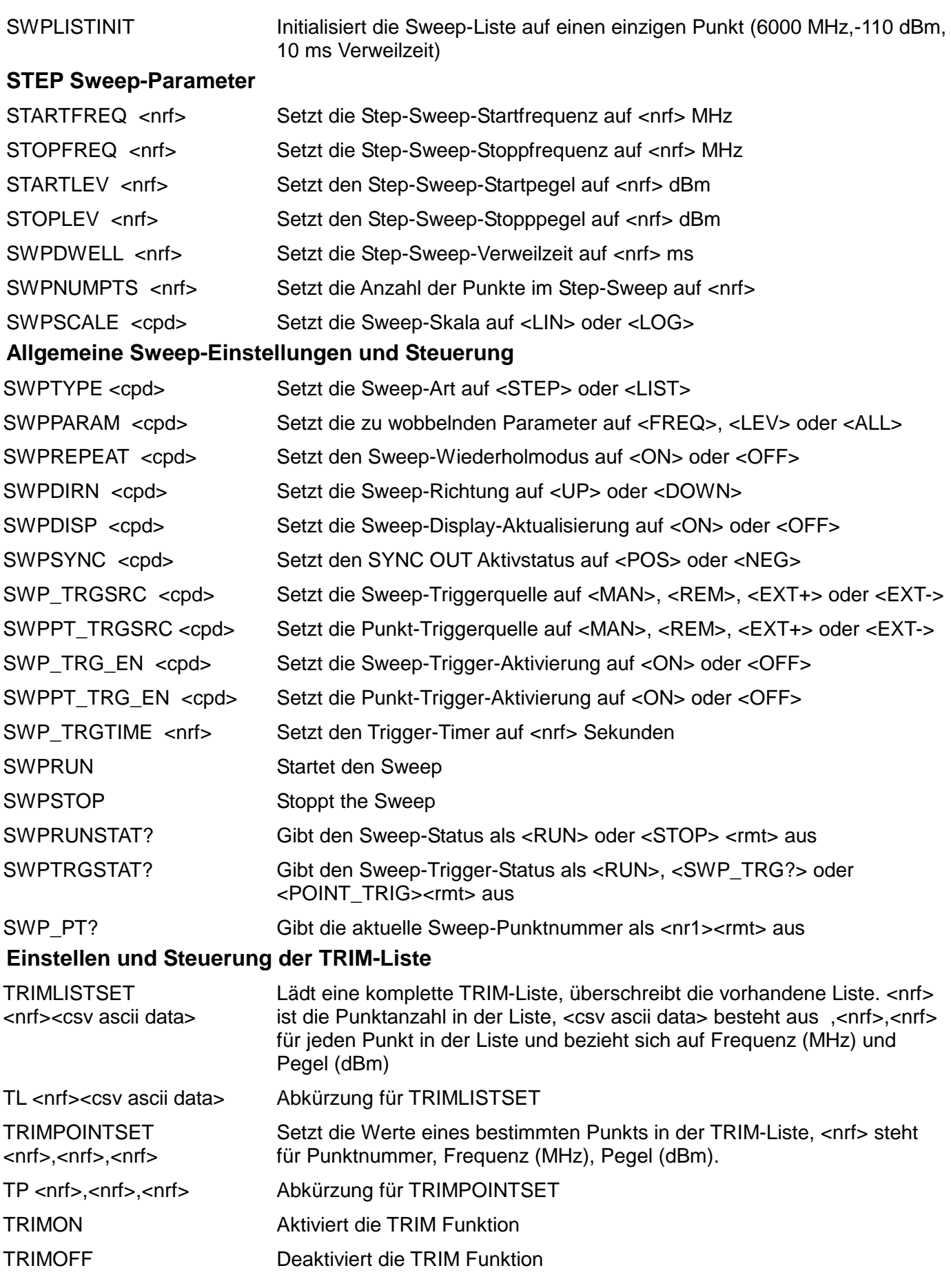

## **Systembefehle** ∗RST Stellt das Gerät auf die Werkseinstellungen zurück, mit Ausnahme der Einstellungen zur Fernbedienung der Schnittstellen. SAVESETUP <nr1> Setup in Speicher <nr1> ablegen SAVELIST <nr1> Liste in Listenspeicher <nr1> ablegen RCLSETUP <nr1> Setup aus Speicher <nr1> abrufen RCLLIST <nr1> Liste aus Listenspeicher <nr1> abrufen LOCAL Setzt das Gerät auf den lokalen Betrieb zurück und gibt die Tastatur frei. ADDRESS? Sendet die Bus-Adresse des Geräts. Dies ist die von GPIB verwendete Adresse oder kann als allgemeine Identifizierung in Verbindung mit den anderen Schnittstellen verwendet werden. Das Antwortformat hat die Form  $<sub>nr1</sub> <$  $<sub>rmt</sub>$  $<sub>rmt</sub>$ </sub></sub></sub> PWRUPMODE <cpd> Setzt den RF OUT Status beim Einschalten auf <ON>, <OFF> oder <LAST> REFSKT <cpd> Setzt den Referenzanschluss auf <IN>, <OUT> oder <OFF>. BUZZ <cpd>
Setzt den internen Summer auf <ON> oder <OFF>. EDITMODE <cpd> Setzt den Editiermodus für Frequenz und Pegel auf <SCROLL>, <STEP> oder <BOTH> **Statusbefehle** EER? Abfragen und Löschen des Execution Error Registers. Das Antwortformat hat die Form <nr1><rmt>. QER? Abfragen und Löschen des Query Error Registers. Das Antwortformat hat die Form <nr1> <rmt>. ∗CLS Status löschen. Hiermit werden die Register Standard Event Status, Query Error und Execution Error gelöscht. Auf diese Weise wird das Status Byte Register indirekt gelöscht. ∗ESE <nrf> Standard Event Status Enable Register auf den Wert von <nrf> setzen. ∗ESE? Sendet den Wert im Standard Event Status Enable Register im numerischen Format <nr1> zurück. Die Syntax der Antwort ist <nr1><rmt>. ∗ESR? Gibt den Wert im Standard Event Status Register im numerischen Format <nr1> aus. Anschließend wird das Register gelöscht. Die Syntax der Antwort ist <nr1> < rmt >. ∗IST? Gibt die Lokalmeldung "**ist**" laut Definition der Norm IEEE 488.2 aus. Die Syntax der Antwort lautet 0<rmt>, wenn die Lokal-Meldung 'falsch' ist, bzw. 1<rmt>, wenn die Lokal-Meldung ,wahr' ist. ∗OPC Setzt das "Operation Complete" (Vorgang abgeschlossen)-Bit (Bit 0) im Standard Event Status Register. Aufgrund des sequentiellen Ablaufs aller Vorgänge geschieht dies unmittelbar nach Ausführung des Befehls. ∗OPC? Query Operation Complete Status (Abfrage des Status "Vorgang abgeschlossen"). Die Syntax der Antwort lautet 1<rmt>. Aufgrund des sequentiellen Ablaufs aller Vorgänge steht die Antwort unmittelbar nach Ausführung des Befehls zur Verfügung. ∗PRE <nrf> Parallel Poll Enable Register auf den Wert von <nrf> setzen. ∗PRE? Gibt den Wert im Parallel Poll Enable Register im numerischen Format <nr1> aus. Die Syntax der Antwort ist <nr1><rmt>. ∗SRE <nrf> Service Request Enable Register auf <nrf> setzen.

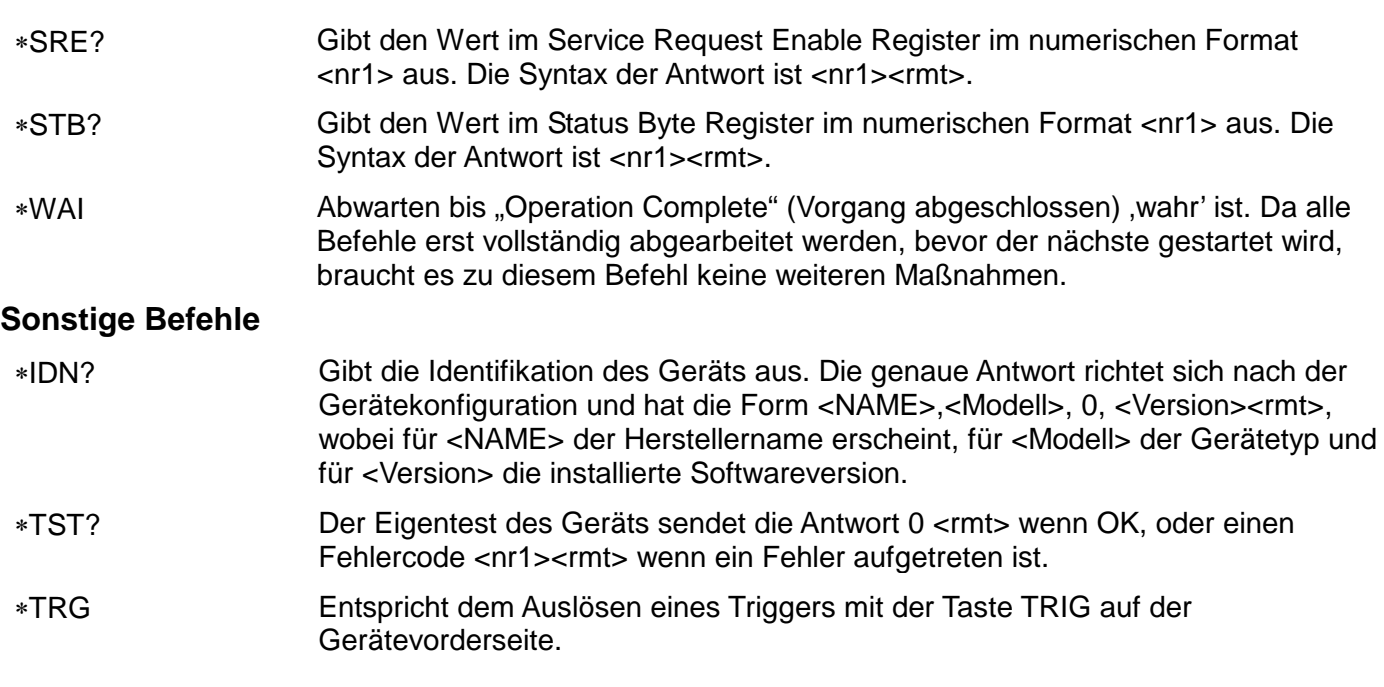

Die kalibrierspezifischen Befehle befinden sich in der Wartungsanleitung

# Wartung

<span id="page-34-0"></span>Die Hersteller oder ihre Vertretungen im Ausland bieten eine Reparatur für fehlerhafte Geräte an. Falls Anwender Wartungsarbeiten selbst durchführen möchten, sollten sie nur geschultes Personal damit beauftragen. Für diese Arbeiten sollte das Servicehandbuch zu Hilfe genommen werden, das direkt beim Hersteller der Geräte oder dessen Vertretungen bezogen werden kann.

#### **Kalibrierung**

Der Hersteller oder dessen Vertretungen im Ausland können Unterstützung für die Kalibrierung bieten. Die Kalibrierung erfordert eine spezielle Ausrüstung. Daher sollte diese Funktion nur von erfahrenen Techniker unter Zuhilfenahme des Servicehandbuchs verwendet werden.

#### **Reinigung**

Verwenden Sie zur Reinigung des Geräts ein nur leicht mit Wasser oder einem milden Reinigungsmittel angefeuchtetes Tuch.

#### **ACHTUNG! ZUR VERMEIDUNG VON STROMSCHLÄGEN BZW. BESCHÄDIGUNGEN DES GERÄTS DARF KEIN WASSER IN DAS GEHÄUSE GELANGEN. DAS GERÄT NICHT MIT LÖSUNGSMITTELN REINIGEN, UM SCHÄDEN AM GEHÄUSE ZU VERMEIDEN.**

#### **Webversion**

Die neueste Version dieser Anleitung, IVI Treiber und mögliche Firmware-Updates finden Sie auf [http://www.aimtti.com/support.](http://www.aimtti.com/support)

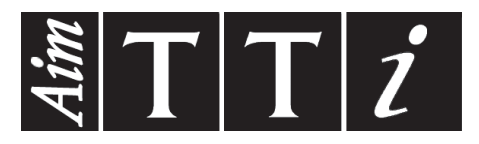

**Thurlby Thandar Instruments Ltd.**

Glebe Road • Huntingdon • Cambridgeshire • PE29 7DR • England (United Kingdom) Telephone: +44 (0)1480 412451 • Fax: +44 (0)1480 450409 International web site: www.aimtti.com • UK web site: www.aimtti.co.uk Email: info@aimtti.com